# Novell Certificate Login

2.0.1

INSTALLATION GUIDE

www.novell.com

December 16, 2005

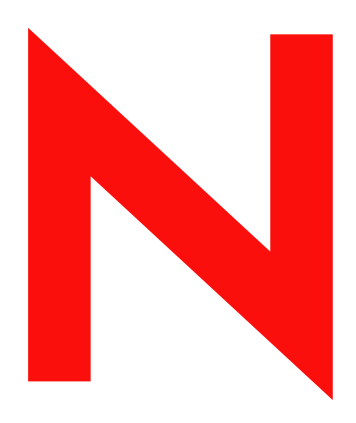

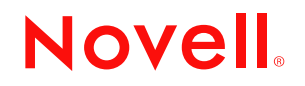

#### **Legal Notices**

Novell, Inc. makes no representations or warranties with respect to the contents or use of this documentation, and specifically disclaims any express or implied warranties of merchantability or fitness for any particular purpose. Further, Novell, Inc. reserves the right to revise this publication and to make changes to its content, at any time, without obligation to notify any person or entity of such revisions or changes.

Further, Novell, Inc. makes no representations or warranties with respect to any software, and specifically disclaims any express or implied warranties of merchantability or fitness for any particular purpose. Further, Novell, Inc. reserves the right to make changes to any and all parts of Novell software, at any time, without any obligation to notify any person or entity of such changes.

You may not use, export, or re-export this product in violation of any applicable laws or regulations including, without limitation, U.S. export regulations or the laws of the country in which you reside.

Copyright © 2005 Novell, Inc. All rights reserved. No part of this publication may be reproduced, photocopied, stored on a retrieval system, or transmitted without the express written consent of the publisher.

Novell, Inc. has intellectual property rights relating to technology embodied in the product that is described in this document. In particular, and without limitation, these intellectual property rights may include one or more of the U.S. patents listed at http://www.novell.com/company/legal/patents/ and one or more additional patents or pending patent applications in the U.S. and in other countries.

Novell, Inc. 404 Wyman Street, Suite 500 Waltham, MA 02451 U.S.A.

www.novell.com

Novell Certificate Login Installation Guide December 16, 2005

**Online Documentation:** To access the online documentation for this and other Novell products, and to get updates, see www.novell.com/documentation.

#### **Novell Trademarks**

Client32 is a trademark of Novell, Inc. in the United States and other countries. ConsoleOne is a registered trademark of Novell, Inc. in the United States and other countries. DirXML is a registered trademark of Novell, Inc. in the United States and other countries. eDirectory is a trademark of Novell, Inc. in the United States and other countries. NMAS is a trademark of Novell, Inc. in the United States and other countries. Novell is a registered trademark of Novell, Inc. in the United States and other countries. Novell Certificate Server is a trademark of Novell, Inc. in the United States and other countries. Novell Client is a trademark of Novell, Inc. in the United States and other countries. Novell Directory Services and NDS are a registered trademarks of Novell, Inc. in the United States and other countries. Novell SecretStore is a registered trademark of Novell, Inc. in the United States and other countries. Nsure is a registered trademark of Novell, Inc. in the United States and other countries. SUSE is a registered trademark of SUSE LINUX AG, a Novell business.

#### **Third-Party Materials**

All third-party trademarks are the property of their respective owners.

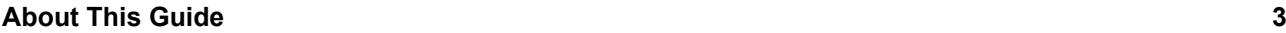

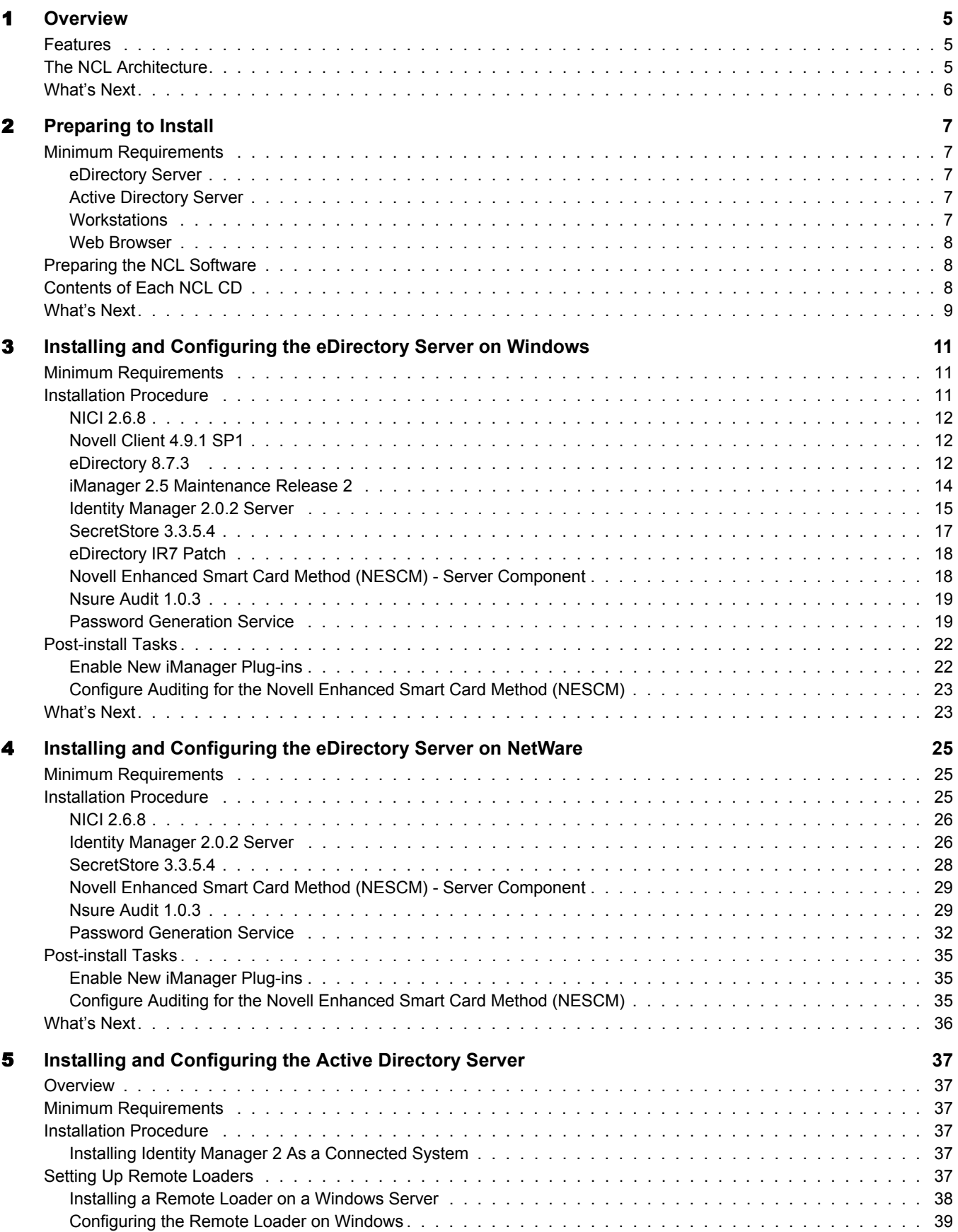

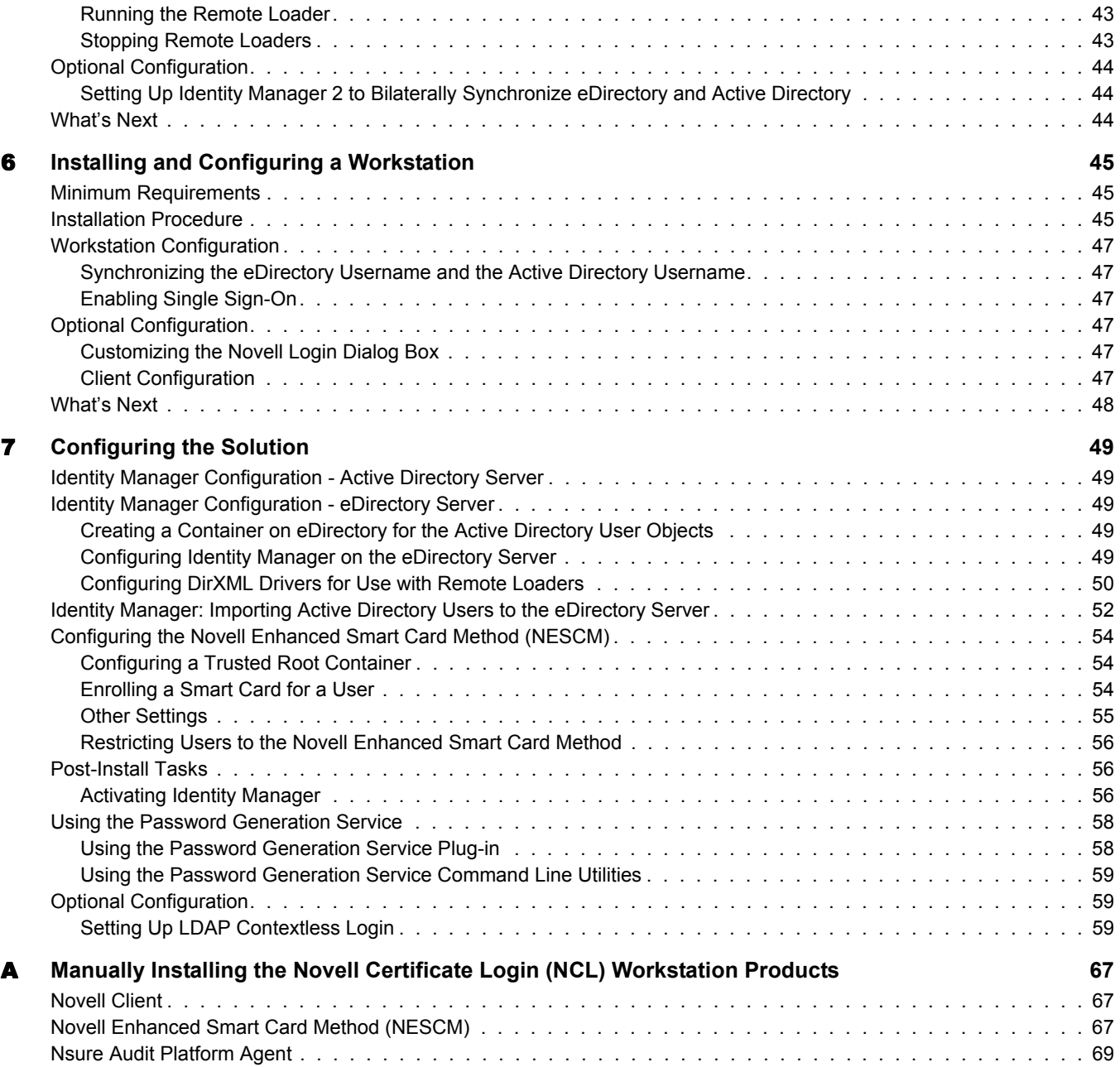

# <span id="page-6-0"></span>**About This Guide**

This guide provides an overview of the Novell® Certificate Login (NCL) solution. It includes instructions on how to install, configure, and manage NCL. It is written primarily for network administrators.

- [Chapter 1, "Overview," on page 5](#page-8-3)
- [Chapter 2, "Preparing to Install," on page 7](#page-10-5)
- [Chapter 3, "Installing and Configuring the eDirectory Server on Windows," on page 11](#page-14-3)
- [Chapter 4, "Installing and Configuring the eDirectory Server on NetWare," on page 25](#page-28-3)
- [Chapter 5, "Installing and Configuring the Active Directory Server," on page 37](#page-40-6)
- [Chapter 6, "Installing and Configuring a Workstation," on page 45](#page-48-3)
- [Chapter 7, "Configuring the Solution," on page 49](#page-52-5)
- [Appendix A, "Manually Installing the Novell Certificate Login \(NCL\) Workstation](#page-70-3)  [Products," on page 67](#page-70-3)

#### **Documentation Conventions**

In Novell documentation, a greater-than symbol (>) is used to separate actions within a step and items in a cross-reference path.

A trademark symbol  $(\mathbb{R}, \mathbb{M}, \text{etc.})$  denotes a Novell trademark. An asterisk  $(*)$  denotes a third-party trademark.

When a single pathname can be written with a backslash for some platforms or a forward slash for other platforms, the pathname is presented with a backslash. Users of platforms that require a forward slash, such as Linux or UNIX, should use forward slashes as required by your software.

#### **User Comments**

We want to hear your comments and suggestions about this manual and the other documentation included with this product. Please use the User Comment feature at the bottom of each page of the online documentation, or go to www.novell.com/documentation/feedback.html and enter your comments there.

#### **Documentation Updates**

For the most recent version of the *NCL Installation Guide*, visit the [NCL Web site](http://www.novell.com/documentation/ncl201/index.html) (http:// www.novell.com/documentation/ncl201/index.html).

#### **Additional Documentation**

Documentation for each compontent of this solution is included in the software build. There is a \documentation directory on the following CDs:

- CD 1 NCL Server Components
- CD 2 NCL Client Components

The \documentation directory contains a folder for each of the NCL products. Inside these folders are PDF files of the corresponding product documentation. The NCL Installation Guide (nclinstall.pdf) and the NCL Readme (readme.html) exist at the root of the \documentation directory.

Documentation for each NCL product can also be found at [Novell's Documentation Web site](http://www.novell.com/documentation) (http://www.novell.com/documentation).

# <span id="page-8-3"></span><span id="page-8-0"></span>**Overview**

This section provides an overview of Novell® Certificate Login (NCL).

# <span id="page-8-1"></span>**Features**

NCL allows users to authenticate to an Active Directory domain using a PKI certificate stored on a smart card. NCL features the Novell Enhanced Smart Card Method (NESCM). NCL also includes the Password Generation Service which allows the Active Directory passwords to be changed at regular intervals to a random value, supporting a strong password policy.

# <span id="page-8-2"></span>**The NCL Architecture**

The basic solution is made up of three systems:

- ◆ eDirectory<sup>™</sup> Server
- Active Directory Server
- Workstation

The following graphic details the products and the relationship between the systems.

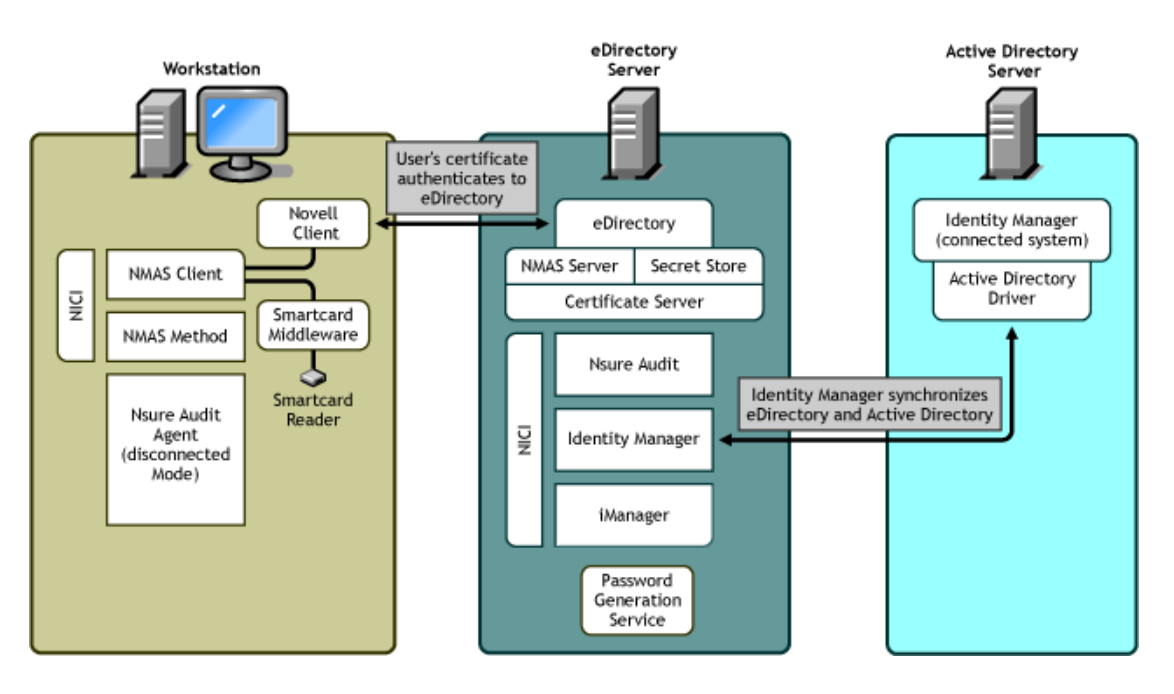

A workstation, equipped with a smart card reader and middleware, allows a user to authenticate to the eDirectory server using the NMAS™ client and the Novell Enhanced Smart Card Method

(NESCM). The NESCM authenticates using a certificate stored on the user's smart card. Certificate login events are also securely logged for auditing and administrative purposes.

# <span id="page-9-0"></span>**What's Next**

Review [Chapter 2, "Preparing to Install," on page 7](#page-10-5).

# <span id="page-10-5"></span><span id="page-10-0"></span>2 **Preparing to Install**

This section describes the minimum requirements that must be met for each machine before starting the installation. It also describes the contents of each CD distributed with this solution.

# <span id="page-10-1"></span>**Minimum Requirements**

#### <span id="page-10-2"></span>**eDirectory Server**

The eDirectory<sup> $\text{TM}$ </sup> server must be running one of the following:

- NetWare 6.5 SP4 or later
- Windows\* 2000 Server SP4 or later
- Windows 2003 Server SP1 or later

# <span id="page-10-3"></span>**Active Directory Server**

The Active Directory server must be running one of the following:

- Windows\* 2000 Server SP4 or later
- Windows 2003 Server SP1 or later

NOTE: The Active Directory server must be running as a domain controller.

# <span id="page-10-4"></span>**Workstations**

Each workstation must meet the following minimum requirements:

- Windows\* 2000 Server SP4 or later, or Windows XP SP2 or later installed.
- Is a member of the Active Directory server's domain (configured domain user).
- Smart Card reader is connected and Smart Card middleware is installed.
- Use supported Smart Cards–NCL supports cards that use PKCS#11 certificates. This release of NCL has been tested with the following cards:
	- $\triangleleft$  Axalto Access 64K
	- GemPlus GemXpresso
	- Oberthur CosmopolIC V4
	- Schlumberger Access 32K V2
	- GemPlus GemSAFE SDK GPK16000
- Use supported middleware:
- GemPlus (gclib.dll version 31003.2.20001.0)
- $\blacktriangleright$  Netsign (core32.dll 5.5.71.0)

#### <span id="page-11-0"></span>**Web Browser**

NCL supports the following browsers:

- Firefox 1.0.1 or later
- Mozilla 1.7.5 or later
- Internet Explorer 6.0 or later

# <span id="page-11-1"></span>**Preparing the NCL Software**

After downloading the .iso files and verifying the MD5 values, create a CD for each .iso file you downloaded. Label each CD as outlined in the following table:

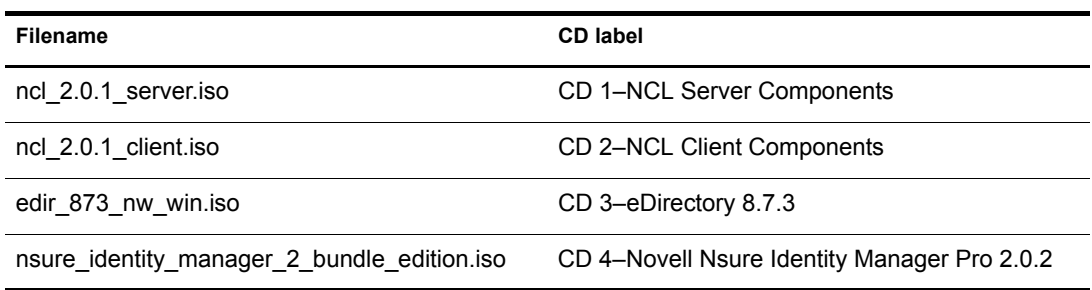

The CDs will be referenced according to these labels throughout the installation.

# <span id="page-11-2"></span>**Contents of Each NCL CD**

The NCL software is contained on four CDs. The following table can serve as a reference as you go through the installation of each component.

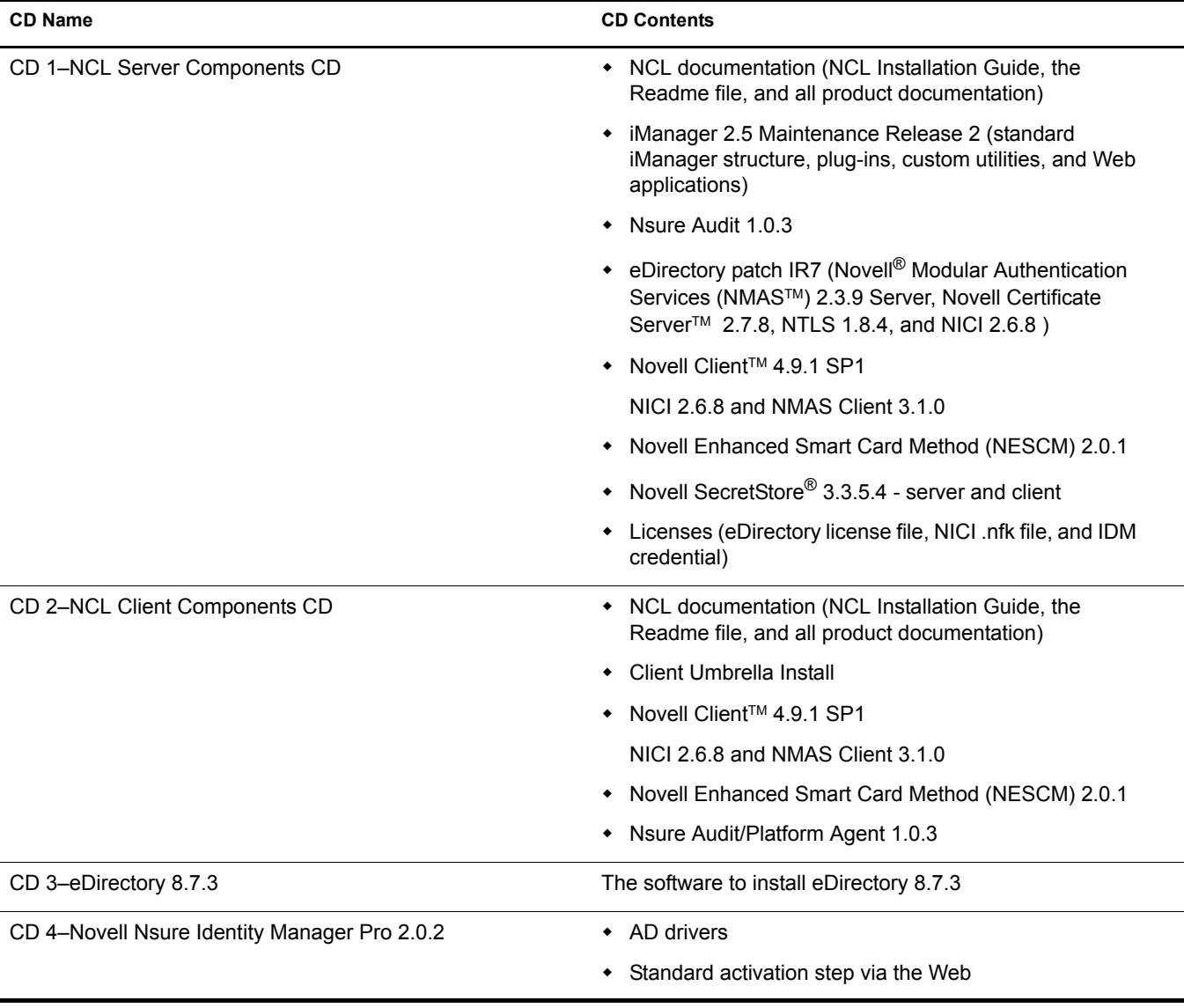

# <span id="page-12-0"></span>**What's Next**

If you are installing the eDirectory server on Windows, following the instructions in [Chapter 3,](#page-14-3)  ["Installing and Configuring the eDirectory Server on Windows," on page 11.](#page-14-3)

If you are installing the eDirectory server on NetWare, follow the instructions in [Chapter 4,](#page-28-3)  ["Installing and Configuring the eDirectory Server on NetWare," on page 25](#page-28-3).

# <span id="page-14-3"></span><span id="page-14-0"></span>**3** Installing and Configuring the eDirectory Server **on Windows**

This section describes how to install and configure the following products needed on a Windows eDirectory Server:

- 1. [NICI 2.6.8 \(page 12\)](#page-15-0)
- 2. [Novell Client 4.9.1 SP1 \(page 12\)](#page-15-1)
- 3. [eDirectory 8.7.3 \(page 12\)](#page-15-2)
- 4. [iManager 2.5 Maintenance Release 2 \(page 14\)](#page-17-0)
- 5. [Identity Manager 2.0.2 Server \(page 15\)](#page-18-0)
- 6. [SecretStore 3.3.5.4 \(page 17\)](#page-20-0)
- 7. [eDirectory IR7 Patch \(page 18\)](#page-21-0)
- 8. [Novell Enhanced Smart Card Method \(NESCM\) Server Component \(page 18\)](#page-21-1)
- 9. [Nsure Audit 1.0.3 \(page 19\)](#page-22-0)
- 10. [Password Generation Service \(page 19\)](#page-22-1)

IMPORTANT: These products must be installed in the order specified.

This section also describes the following post-install tasks:

- [Enable New iManager Plug-ins \(page 22\)](#page-25-1)
- [Configure Auditing for the Novell Enhanced Smart Card Method \(NESCM\) \(page 23\)](#page-26-0)

# <span id="page-14-1"></span>**Minimum Requirements**

 $\Box$  The eDirectory<sup>TM</sup> server must be running one of the following:

- Windows\* 2000 Server SP4 or later
- Windows 2003 Server SP1 or later
- $\Box$  You must be authenticated as Administrator or a user with equivalent rights on the Windows server.

# <span id="page-14-2"></span>**Installation Procedure**

Install the eDirectoryTM server components *in the order they are presented in this section*. Each section lists the product to install and which CD the product is on.

<span id="page-15-0"></span>CD: NCL Server Components - CD 1 Location: \nici

- 1 Run wcniciu0.exe.
- 2 Follow the installation wizard to completion.

#### <span id="page-15-1"></span>**Novell Client 4.9.1 SP1**

CD: NCL Server Components - CD 1 Location: \novellclient\winnt\i386

- 1 Run setupnw.exe.
- 2 Select Typical Installation.
- **3** Follow the installation wizard to completion.
- 4 Reboot the computer when prompted.
- **5** At the Novell<sup>®</sup> Client<sup>™</sup> login screen, select Workstation Only and log in as the local Administrator.

NOTE: On a Windows 2003 server, after you install the Novell Client, the network load balancing service will report a failure on startup. This is not a problem. See [TID 10086698](http://support.novell.com/cgi-bin/search/searchtid.cgi?/10086698.htm) (http://support.novell.com/cgi-bin/search/ searchtid.cgi?/10086698.htm) and [MSKB 833375](http://support.microsoft.com/default.aspx?scid=kb;en-us;833375) (http://support.microsoft.com/default.aspx?scid=kb;enus;833375) for information about turning this service startup failure message off.

# <span id="page-15-2"></span>**eDirectory 8.7.3**

CD: eDirectory 8.7.3 - CD 3 Location: \nt

#### <span id="page-15-3"></span>**eDirectory License Installation**

1 Copy the \license directory on CD 1 to a local drive.

You will point to this \license directory later in the eDirectory installation.

2 Insert the eDirectory 8.7.3 CD (CD 3) into the CD-ROM drive.

The eDirectory installation should auto-launch. If it does not, run setup.exe in the \nt directory. The following screen should appear:

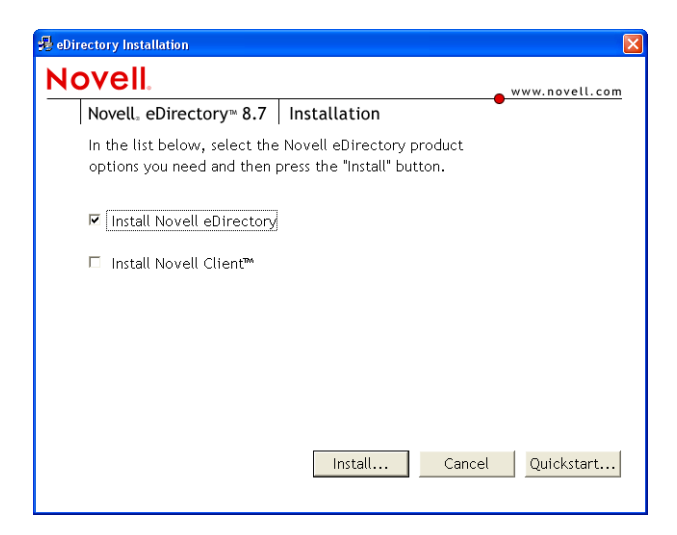

3 Select Install eDirectory, then click Install.

Do not install Novell Client.

- 4 Accept the license agreement.
- **5** Install the licenses from a file.
	- **5a** Browse to the local copy of the \license directory that you created in [Step 1](#page-15-3).
	- **5b** Select the license file (.nfk file).

After the licenses are installed, the eDirectory installation continues.

#### **eDirectory Installation**

- 1 Accept the license agreement.
- 2 Accept the default installation path (c:\novell\nds).
- 3 Create a new eDirectory Tree.
- 4 Fill in values for Tree name, Server object context, Admin name, Admin context, and password.

Example values:

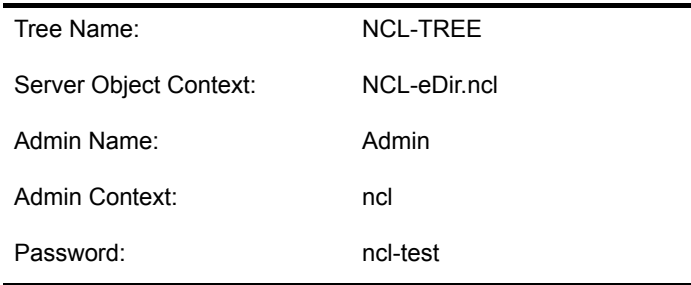

NOTE: The server object context and the admin context should normally be the same. The above example uses ncl.

You should write down these values so you can reference them later.

- 5 Accept the defaults for the HTTP stack ports.
- 6 Accept the defaults for the LDAP ports.

If the eDirectory server is being installed on a Windows 2000 AD Domain Controller, you must change the ports to avoid a conflict with the AD LDAP server. We recommend changing the ports to 390 for clear text and 637 for SSL/TLS.

**7** Clear all the NMAS™ methods.

The Novell Enhanced Smart Card Method (NESCM) will be installed in a separate step.

8 Click Finish to complete the installation.

#### <span id="page-17-0"></span>**iManager 2.5 Maintenance Release 2**

CD: NCL Server Components - CD 1

Location: \imanager\installs\win

#### **Installing iManager 2.5**

- 1 Run imanagerinstall.exe.
- 2 Accept the license agreement.
- **3** Configure iManager to use the following:

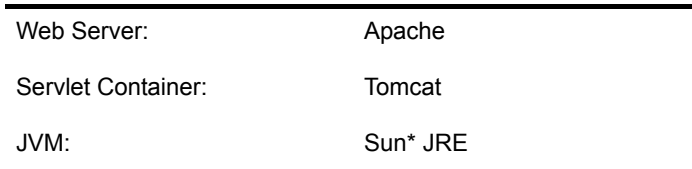

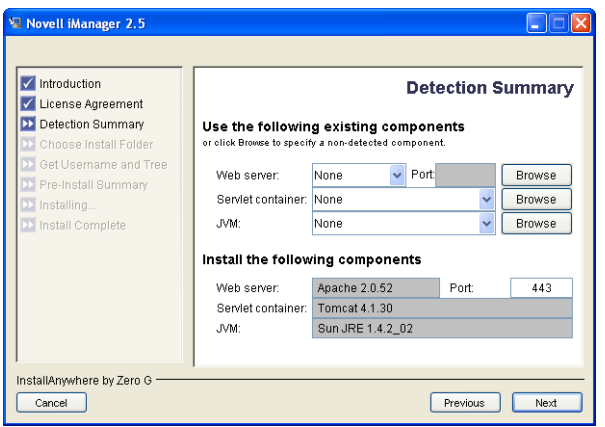

- 4 Accept the default installation folder.
- 5 Enter the Tree name and Admin username.

Previous example values:

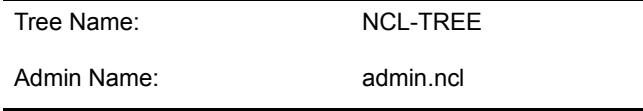

6 Complete the installation.

NOTE: When logging in to iManager, use the fully distinguished Admin user DN (for example, admin.ncl). If the tree can't be located, use the IP address or DNS name of the eDirectory server.

#### **Installing Maintenance Release 2**

To install the iManager 2.5 Maintenance Release 2, do the following:

- 1 Log in to iManager.
- 2 Click the Configure tab.
- 3 Click Module Installation > Available Novell Plug-in Modules.
- 4 Click New, browse to the iman25\_2.npm file located on the NCL Server Components CD 1 in the imanager\installs\win\packages directory, then click OK.
- **5** Verify that the module is iman25 2.npm.

The description should read Maintenance Update 2 for iManager 2.5.

**6** Select the checkbox next to the maintenance update file iman25 2.npm, then click Install.

This install takes a few minutes.

**7** Restart the Tomcat service.

NOTE: Tomcat sometimes requires several minutes to fully initialize. Wait a few minutes before trying to log into iManager after restarting Tomcat.

## <span id="page-18-0"></span>**Identity Manager 2.0.2 Server**

CD: Novell Nsure Identity Manager Pro 2.0.2 - CD 4 Location: \nt for Windows

1 To begin the installation on Windows, insert CD 4 into the CD-ROM drive and close the drive.

(Conditional) If the installation does not auto-launch, run install.exe located in the \nt directory on CD 4.

- 2 Accept the license agreement.
- **3** Review the Overview pages about the various systems and components.

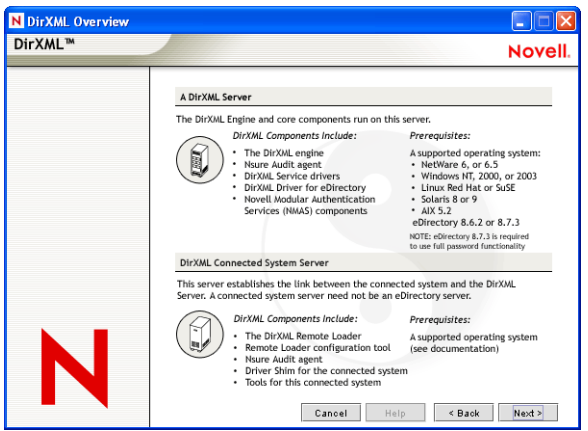

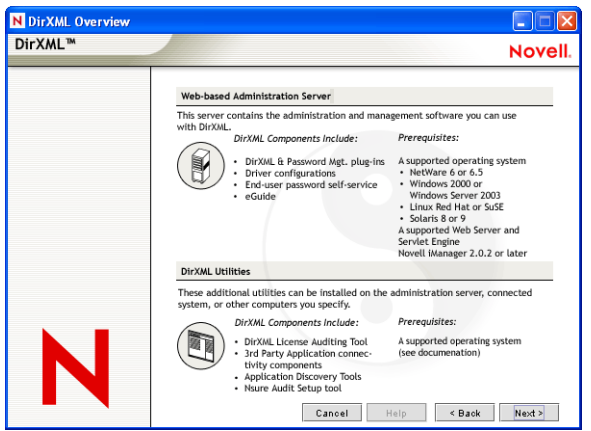

- 4 Click Next to begin the installation.
- 5 Select the following three DirXML components, then click Next:

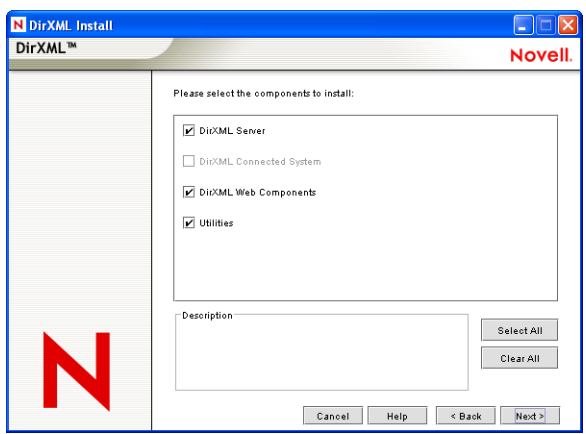

 **DirXML Server:** Installs the DirXML® engine and service drivers, DirXML drivers, NMAS components, and Nsure Audit agent, and also extends the eDirectory schema.

Select the DirXML engine and the Active Directory driver.

- **DirXML Web Components:** Installs the DirXML plug-ins, DirXML driver configurations, and Novell eGuide.
- **Utilities:** Installs the application utilities you select (Windows only).
- 6 Select the following drivers for the engine installation, deselect all other drivers, then click Next:
	- DirXML engine
	- Active Directory driver (Windows only)
- **7** Click OK on any informational messages.
- 8 In the Schema Extension page, specify the following:

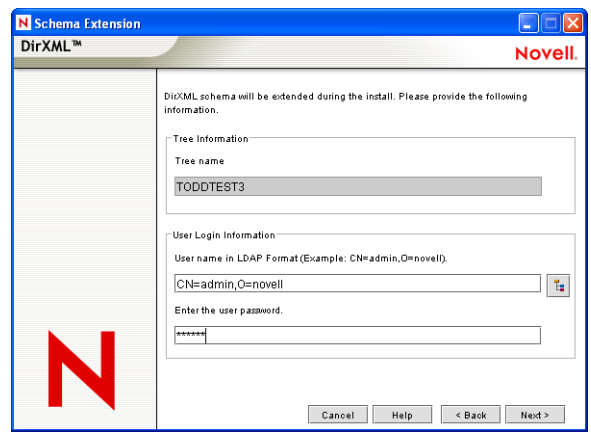

- **User Name:** Username (in LDAP format) of a user who has rights to extend the schema
- **User Password:** The user's password

Previous example values:

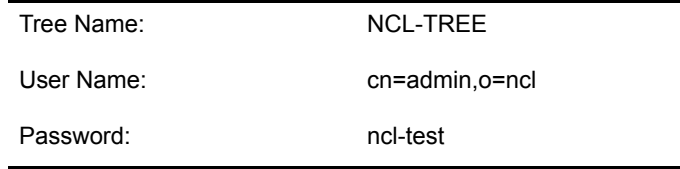

- 9 Accept the default Web components:
	- iManager plug-ins
	- Driver configurations
- **10** Accept the default utilities:
	- Application Components
- 11 Accept the default installation location for the utilities.
- 12 Select Active Directory Discovery Tool and deselect all other utilities (Windows only).

NOTE: SQL Scripts for JDBC Drivers is selected by default. Make sure to deselect this.

**13** Click Finish to complete the installation program.

With the Identity Manager server installed, you need to follow the configuration steps listed in ["Identity Manager Configuration - eDirectory Server" on page 49](#page-52-6) in order to use Identity Manager.

NOTE: If you are prompted to overwrite certain files, select Do NOT overwrite newer files.

NOTE: You need to activate Identity Manager within 90 days of purchase. For instructions on how to activate Identity Manager, see ["Activating Identity Manager" on page 56.](#page-59-3)

#### <span id="page-20-0"></span>**SecretStore 3.3.5.4**

CD: NCL Server Components - CD 1

Location: For Windows: \secretstore\server\windows

- 1 Run secretstoreserverinstall.exe.
- 2 Install Novell SecretStore<sup>®</sup> in the same location as eDirectory.

The default location is c:\novell\sss\server.

- **3** Accept the license agreement.
- 4 Accept the default destination folder (c:\novell\nds).
- 5 Enter the eDirectory Admin username and password.

Previous example values:

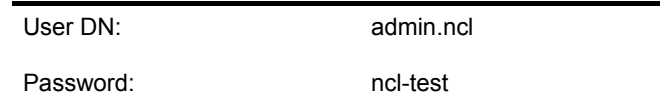

#### <span id="page-21-0"></span>**eDirectory IR7 Patch**

#### **General eDirectory Patch**

CD: NCL Server Components - CD 1 Location: \edirectory\interimreleases

- 1 Run edir8737\_win32.exe.
- 2 Accept the default installation path (c:\novell\nds)

#### **Security Updates**

CD: NCL Server Components - CD 1

Location: \edirectory\securityupdate

- 1 Copy the entire \securityupdate folder to a local drive.
- **2** From the local \securityupdate folder, run .\secupd\nt\install.bat. Ignore messages about ConsoleOne® not being detected.
- 3 From the local \securityupdate folder, run .\nmsrv239\nmaswin\install.bat.

NOTE: The local copy of the \securityupdate folder is not needed after installation.

#### <span id="page-21-1"></span>**Novell Enhanced Smart Card Method (NESCM) - Server Component**

CD: NCL Server Components - CD 1 Location: \nmasmethods

- 1 Run methodinstaller.exe.
- 2 Select the Enhanced Smart Card method.
- 3 Enter the eDirectory login information.

Previous example values:

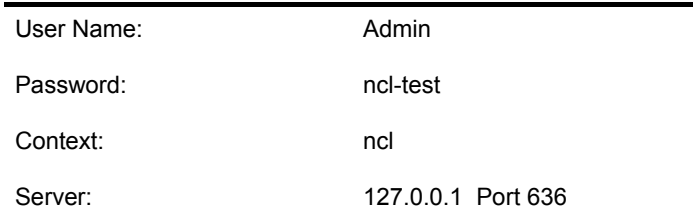

- 4 Accept the SSL certificate information.
- **5** Accept the license agreement.
- **6** Accept the NESCM details.
- 7 Accept the default NMAS sequence name.
- 8 Accept the default iManager plug-in location.

#### <span id="page-22-0"></span>**Nsure Audit 1.0.3**

CD: NCL Server Components - CD 1 Location: \nsureaudit\windows

#### **Installing to Windows**

- 1 Run naudit win32.exe.
- 2 Accept the license agreement.
- 3 Accept the defaults for the username and company information.
- 4 Accept the default destination folder.
- **5** Select the full installation.
- 6 Accept the default loop back address for the logging server.
- 7 Enter the eDirectory Admin information when prompted.

Previous example values:

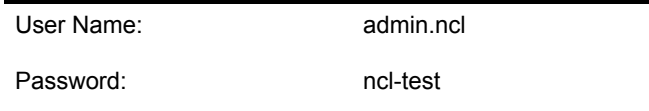

- 8 Accept the default log server name.
- **9** Reboot the computer when prompted.

TIP: If you try to log in immediately following the reboot, you might receive an error message. If this happens, log out, wait 10 seconds, then log back in.

**10** After installing Nsure Audit, import the schemata if you want to use the advanced query and reporting options.

You'll get an error if you try to access the advanced options before importing the schemata.

- **10a** Click Start > Programs > Nsure Audit Reporting Application.
- **10b** From the main menu, select File > Import > Application Schemata.
- **10c** Specify the IP address of the eDirectory server and the preferred language, then click OK.

The license takes effect the next time the application is started.

#### <span id="page-22-1"></span>**Password Generation Service**

CD: NCL Server Components - CD 1 Location: \passwordgenerationservice The Password Generation Service uses Novell Client and NICI. If you install the Password Generation Service on another machine, you will need to install Novell Client and NICI first. For this solution, NICI is already installed on the eDirectory server.

#### **Prerequisite Procedure**

Before installing the Password Generation Service, you must first extend the eDirectory schema by doing the following:

- 1 Copy the passwordgenerationservice.sch file located on CD 1 in the \passwordgenerationservice\schema directory to a location on your hard drive.
- 2 Click Start > Settings > Control Panel.
- **3** Double-click Novell eDirectory Services.
- 4 Verify that you are on the Services page.

This is the default tab.

- 5 Select Install.dlm.
- **6** Click Start.

TIP: The Novell eDirectory Install utility will come up behind the Novell eDirectory Services window.

- **7** Under the DS Install and Uninstall section, select Install Additional Schema Files (selected by default) and then click Next.
- 8 When the Authentication window comes up, type your eDirectory Admin name, context and password. Then click OK.

Previous example values:

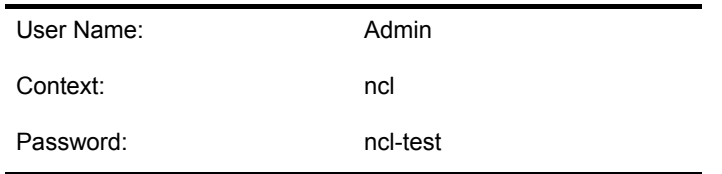

9 Browse for and select the passwordgenerationservice.sch file that you copied to your local drive.

If the Finish button is not active, copy the passwordgenerationservice.sch file to a different directory and repeat this step.

10 Click Finish.

The schema is now extended.

#### **Installation Procedure**

To install the Password Generation Service:

CD: NCL Server Components - CD 1

Location: \passwordgenerationservice

NOTE: You need to be authenticated as an Active Directory Domain Administrator before running this install. When configuring the Password Generation Service, you must configure it to run as the same administrative user. If you change the Password Generation policy, ensure that you log in as the same administrative user.

1 Run setup.exe.

- 2 On the Welcome screen, click Next.
- 3 When you receive a reminder message about manually extending the eDirectory schema. Click OK to close the message.

You already extended the schema in the previous section.

4 Specify the Password Generation Policy values.

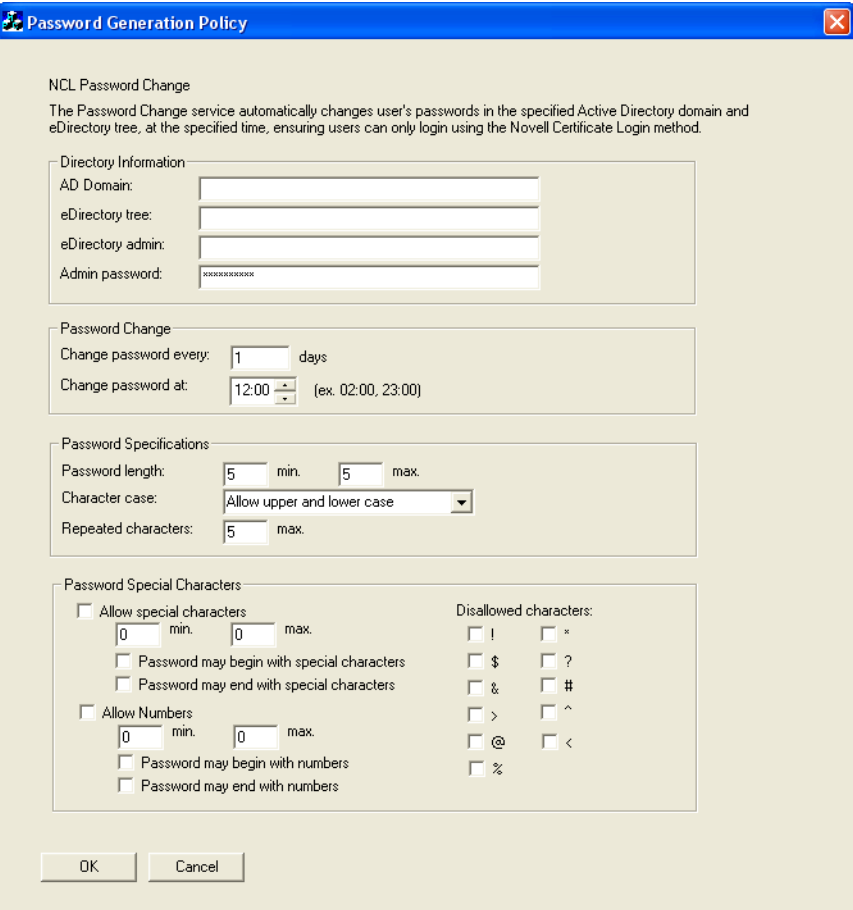

Make sure the policy does not contain conflicting rules.

A conflicting policy would be as follows:

Min Password Length = 10

Max Password Length = 5

**IMPORTANT:** Your Password Generation policy must match your Active Directory password policy or you will receive Active Directory errors when Password Generation attempts to set the password.

**5** Click  $OK >$  Finish.

#### **Post-Install Procedure**

After you have the Password Generation Service installed and running, you need to give the service rights to log on to the Active Directory Domain.

- 1 Click Start > Settings > Control Panel > Administrative Tools > Services.
- 2 Right-click PasswordGenerationService, then click Properties.
- **3** Click the LogOn tab.
- 4 Select This Account.
- 5 Click the browse button and select your Active Directory Domain/Administrator user.
- **6** Type the password, then retype the password where instructed to do so.
- **7** Click Apply, then click OK.
- 8 Restart the PasswordGenerationService.

You have to restart the service before changes take effect.

9 (Optional) Check the passwordgen.log file in the \system32 directory to make sure the service was started correctly.

For information on using the Password Generation Service plug-in and command line utilities, see ["Using the Password Generation Service" on page 58](#page-61-2).

# <span id="page-25-0"></span>**Post-install Tasks**

Complete the following post-installation tasks:

#### <span id="page-25-1"></span>**Enable New iManager Plug-ins**

- 1 Launch iManager.
- 2 Click the Configure icon  $\frac{2}{\frac{3}{2}}$
- **3** Add the password generation service plug-in to the Available plug-in list.
	- **3a** Click Module Installation > Available Novell Plug-in Modules.
	- **3b** Click New.
	- **3c** Browse for and select the pcs.npm file located on CD 1 in the \passwordgenereationservice\plugin directory.
	- 3d Click OK.
- 4 Install the NCL plug-ins
	- **4a** Click Module to select all available modules or select just the NCL modules listed below:
		- ncl.npm
		- sharedcontentv1.npm
		- naudit.npm
		- pcs.npm
	- **4b** Click Install.
- **5** Close iManager.
- 6 Restart Tomcat by either rebooting the server or doing the following:
	- 6a Click Start > Settings > Control Panel.
	- **6b** Double-click Administrative tool > Services.
	- **6c** Right-click Tomcat, then click Restart.

# <span id="page-26-0"></span>**Configure Auditing for the Novell Enhanced Smart Card Method (NESCM)**

- 1 Launch iManager.
- 2 Under Roles and Tasks, click Auditing and Logging > Logging Server Options.
- 3 Specify the Logging Server object name, then click OK.

You created this object during the Nsure Audit install.

- 4 Click the Log Applications tab (Internet Explorer) or select Log Applications from the dropdown list (other browsers).
- 5 Check the Applications check box > New Log Application.
- 6 Type a name for the log application name (for example: ncl).
- 7 Import the nsureaudit.lsc file located on CD 1 into the \nmasmethods\novell\enhancedsmartcard directory.

# <span id="page-26-1"></span>**What's Next**

Install the Active Directory Server by following the instructions in [Chapter 5, "Installing and](#page-40-6)  [Configuring the Active Directory Server," on page 37](#page-40-6).

# <span id="page-28-3"></span><span id="page-28-0"></span>4 **Installing and Configuring the eDirectory Server on NetWare**

This section describes how to install and configure the following products needed on a NetWare eDirectory<sup>™</sup> Server:

- 1. [NICI 2.6.8 \(page 26\)](#page-29-0)
- 2. [Identity Manager 2.0.2 Server \(page 26\)](#page-29-1)
- 3. [SecretStore 3.3.5.4 \(page 29\)](#page-31-0)
- 4. [Novell Enhanced Smart Card Method \(NESCM\) Server Component \(page 29\)](#page-32-0)
- 5. [Nsure Audit 1.0.3 \(page 29\)](#page-32-1)
- 6. [Password Generation Service \(page 32\)](#page-35-0)

**IMPORTANT:** These products must be installed in the order specified.

This section also describes the following post-install tasks:

- [Enable New iManager Plug-ins \(page 35\)](#page-38-1)
- [Configure Auditing for the Novell Enhanced Smart Card Method \(NESCM\) \(page 35\)](#page-38-2)

# <span id="page-28-1"></span>**Minimum Requirements**

- $\Box$  The eDirectory server must be running on NetWare 6.5 SP4 or later.
- $\Box$  You must be authenticated as Administrator or a user with equivalent rights on the NetWare server.

# <span id="page-28-2"></span>**Installation Procedure**

By installing a NetWare 6.5 SP4 server, you already have the following components installed on the server:

• eDirectory 8.7.3 SP7

eDirectory 8.7.3 SP7 installs the following components:

- $\blacktriangleright$  NICI 2.6.7
- $\bullet$  Novell Certificate Server<sup>TM</sup> 2.7.8
- ◆ Novell<sup>®</sup> Modular Authentication Services (NMAS<sup>™</sup>) 2.3.9
- $\blacktriangleright$  NTLS 1.8.4
- iManager 2.5 Maintenance Release 2

### <span id="page-29-0"></span>**NICI 2.6.8**

CD: NCL Server Components - CD 1 Location: \nici

NICI 2.6.7 is installed during the NetWare 6.5 SP4 server installation. You need to update this by installing NICI 2.6.8.

- **1** Extract nici u0.exe to a floppy diskette or to temporary location on your NetWare server.
- 2 Load NWCONFIG.
- 3 Select Product Options > Install a Product Not Listed.
- 4 Indicate where the self-extracted files will be installed from by pressing Enter for a floppy diskette or F3 for a network directory.
- 5 When the product description and Software License are displayed, you are prompted to accept the License Agreement. If you accept the agreement, the files are copied to the appropriate destination directories on the server.
- 6 When prompted that the installation was successful, press Enter.
- 7 When the installation is complete, restart the server.

#### <span id="page-29-1"></span>**Identity Manager 2.0.2 Server**

CD: Novell Nsure Identity Manager Pro 2.0.2 - CD 4 Location: \nw

- 1 To begin the installation on NetWare, do the following:
	- 1a At the server console, enter **nwconfig.nlm**.
	- **1b** Select Product Options > Install a Product Not Listed.
	- **1c** Press F3 (F4 if you're using RCONSOLE), then specify the path to the Identity Manager NetWare installation files (\nw).

The graphical installation utility will start after a few moments.

- 1d Click Next.
- **1e** After the files have finished copying, the DirXML Welcome Screen appears. Click Next to begin the installation.
- 2 Accept the license agreement.
- **3** Review the Overview pages about the various systems and components.

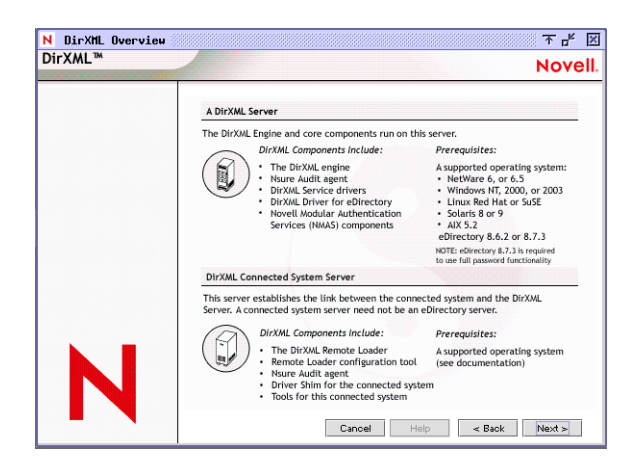

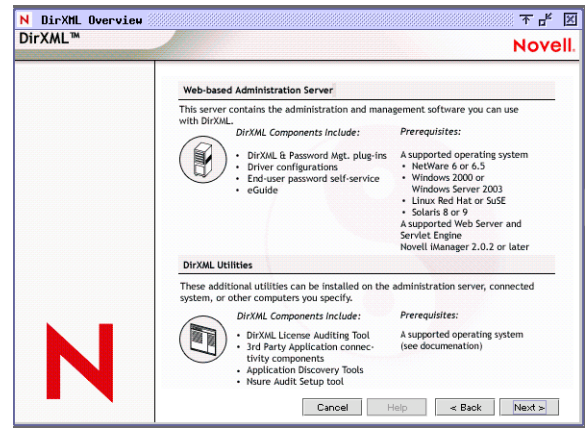

- 4 Click Next to begin the installation.
- 5 Select the following three DirXML components, then click Next:

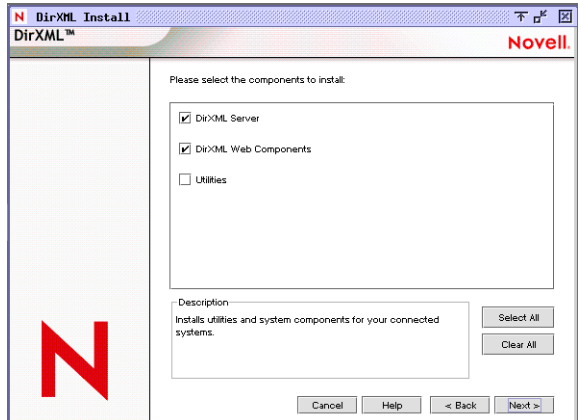

 **DirXML Server:** Installs the DirXML® engine and service drivers, DirXML drivers, NMAS components, and Nsure Audit agent, and also extends the eDirectory schema.

Select the DirXML engine and the Active Directory driver.

 **DirXML Web Components:** Installs the DirXML plug-ins, DirXML driver configurations, and Novell eGuide.

- 6 Select the following drivers for the engine installation, deselect all other drivers, then click Next:
	- DirXML engine
- **7** Click OK on any informational messages.
- 8 In the Schema Extension page, specify the following:

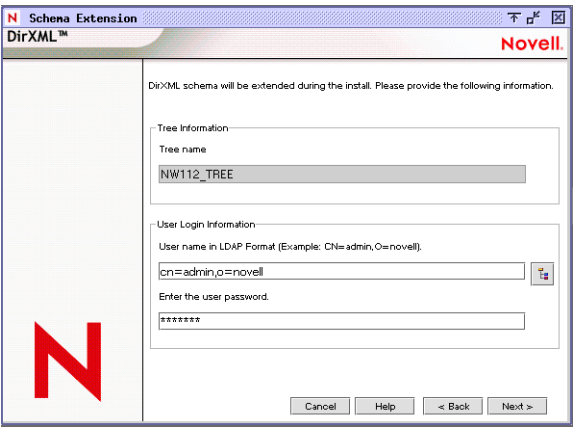

- **User Name:** Username (in LDAP format) of a user who has rights to extend the schema
- **User Password:** The user's password

Previous example values:

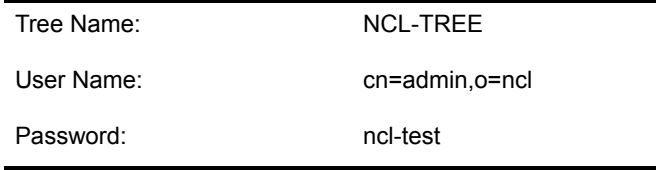

- 9 Accept the default Web components:
	- iManager plug-ins
	- Driver configurations

10 Click Finish to complete the installation program.

With the Identity Manager server installed, you need to follow the configuration steps listed in ["Identity Manager Configuration - eDirectory Server" on page 49](#page-52-6) in order to use Identity Manager.

NOTE: If you are prompted to overwrite certain files, select Do NOT overwrite newer files.

NOTE: You need to activate Identity Manager within 90 days of purchase. For instructions on how to activate Identity Manager, see ["Activating Identity Manager" on page 56.](#page-59-3)

#### <span id="page-31-0"></span>**SecretStore 3.3.5.4**

CD: NCL Server Components - CD 1 Location: \secretstore\server\netware

**1** Extract the file sss\_netware.exe from the CD to a temporary location on your NetWare server.

- 2 Load NWCONFIG, then select Product Options > Install a Product Not Listed.
- **3** Select any path, then press Enter.
- 4 Press F3, then specify the path to the Novell SecretStore files (for example, sys:\tmp\sss\_netware\).
- 5 Follow the on-screen instructions to accept the license agreement, copy files, and configure the server.
- 6 Exit nwconfig.nlm.

#### <span id="page-32-0"></span>**Novell Enhanced Smart Card Method (NESCM) - Server Component**

CD: NCL Server Components - CD 1 Location: \nmasmethods

NOTE: When installing to NetWare, you must install the method from a Windows workstation.

- 1 Run methodinstaller.exe.
- 2 Select the Enhanced Smart Card method.
- 3 Enter the eDirectory login information.

Previous example values:

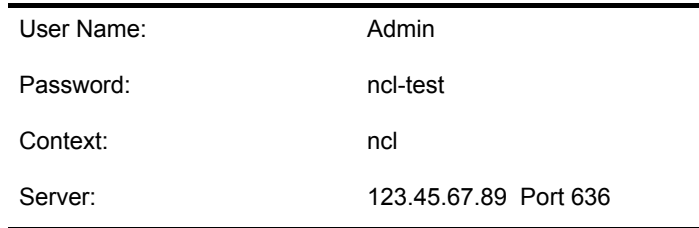

- 4 Accept the SSL certificate information.
- **5** Accept the license agreement.
- **6** Accept the NESCM details.
- 7 Accept the default NMAS sequence name.
- 8 Map a drive to the sys volume of the NetWare server and browse to sys:\tomcat\4\webapps\nps.

#### <span id="page-32-1"></span>**Nsure Audit 1.0.3**

CD: NetWare 6.5 SP 4 Installation CD and NCL Server Components - CD 1 Location: /netware

#### <span id="page-32-2"></span>**Installing on NetWare 6.5**

When installing Novell Nsure Audit on NetWare 6.5, we recommended that you follow these instructions to first install Nsure Audit 1.0 from your NetWare 6.5 Installation CD, then run the Nsure Audit 1.0.3 installation to upgrade to version 1.0.3 using the instructions in ["Installing on](#page-34-0)  [NetWare \(Upgrading to Nsure Audit 1.0.3\)" on page 31.](#page-34-0)

- **1** Start the NetWare 6.5 installation.
- 2 In the Choose a Pattern window, select the Novell Nsure Audit Starter Pack.

Select Pre-Configured Server > Novell Nsure Audit Starter Pack.

or

- Select Customized NetWare Server and mark the following components:
	- Apache2 Web Server and Tomcat4 Servlet Container
	- MySQL (if you want to configure the MySQL data store during installation)
	- Novell Nsure Audit Starter Pack
	- iManager 2.5
- 3 In the Summary window, review the products to be installed, then click Copy Files.
- 4 When the installation program displays the Component Selection window for the Novell Nsure Audit Starter Pack, select the program components you want to install.
	- **Install Secure Logging Server:** Installs the Secure Logging Server (lengine.nlm), the Multiple Directory Database (mdb.nlm), and the channel drivers (lgd\*.nlm) to the current server. It also creates a Logging Server object in the Logging Services container.

You need at least one Secure Logging Server in your network.

 **Autoconfigure MySQL:** creates the MySQL Channel object in the Logging Services' Channel container and configures the Secure Logging Server to log events to the MySQL database. If you select this option, you must install MySQL with the NetWare 6.5 install. (See [Step 2](#page-32-2).)

WARNING: The MySQL Channel object is created with a default Expiration script that runs every night at midnight and automatically deletes every record older than 12 hours. This was done because the default events logged by the NetWare and eDirectory instrumentations quickly fill the database. To remove this setting, simply delete the script from the SQL Expiration Commands property in the MySQL Channel object and restart the Secure Logging Server. For more information, see My SQL Channel Object in the *Novell Nsure Audit 1.0.3 Administration Guide*.

 **Install Platform Agent** installs and configures the Platform Agent (logevent.nlm), the Caching Module (lcache.nlm), and the NetWare and eDirectory instrumentations (auditNW.nlm and auditDS.nlm respectively).

You must install the Platform Agent on every workstation or server that is running an application that logs events to Novell Nsure Audit. To enable NetWare and file system logging, the NetWare instrumentation must be installed and loaded on every server on which you want to log NetWare and file system events. To log eDirectory events, auditDS must be installed and loaded on one server per DS Replica.

- **Secure Logging Server Address** is the IP address or host name of the Secure Logging Server that the Platform Agent connects to.
- 5 If you selected the Autoconfigure MySQL option, the installation program displays the Database Options window so you can define your MySQL data store.
	- **MySQL Database Host:** The IP Address or host name of the MySQL database server.
	- **Port:** Defines the port at which the Secure Logging Server connects to the database server. If this field is left blank, the Secure Logging Server uses the default MySQL port assignment, 3306.
	- **DB Username:** User account the Secure Logging Server uses to log in to the database. This account has all privileges to the default database and can log in from any IP address. The default username for the NetWare 6.5 data store is "auditusr."
- **DB User Password:** Password the logging server uses to authenticate with the database. You must confirm this password. The default password for the NetWare 6.5 data store is "auditpwd."
- **Database Name:** Name of the database to which the logging server writes events. The default database name is "naudit."
- **Table Name:** Database table to which the logging server writes events. The default table is "log."
- 6 Follow the prompts to complete the rest of the NetWare 6.5 install. For more information, see the [NetWare 6.5 Overview and Installation Guide](http://www.novell.com/documentation/lg/nw65/install/data/hz8pck9v.html) (http://www.novell.com/documentation/lg/ nw65/install/data/hz8pck9v.html).

Upon completing the installation, you must restart the server or manually launch the installed components. For the program startup commands, see Commands and Utilities in the *Novell Nsure Audit 1.0.3 Administration Guide*.

#### <span id="page-34-0"></span>**Installing on NetWare (Upgrading to Nsure Audit 1.0.3)**

- 1 On the NetWare server, insert, and if necessary, mount the NCL Server Components CD 1, then launch NWConfig.
	- Load nwconfig.nlm at the server console.
- 2 In NWConfig, Select Product Options > Install a Product Not Listed.
- 3 Press F3 (F4 if you're using RCONSOLE) and specify the path to the directory where the installation program can find the install.ips file, which is located in the ncl\_2\_0\_1:\nsureaudit\netware directory on the NCL Server Components - CD 1.
- 4 Select your install options. Each option is outlined in the following table. The third and fourth columns contain the recommended settings for a new installation and upgrade.

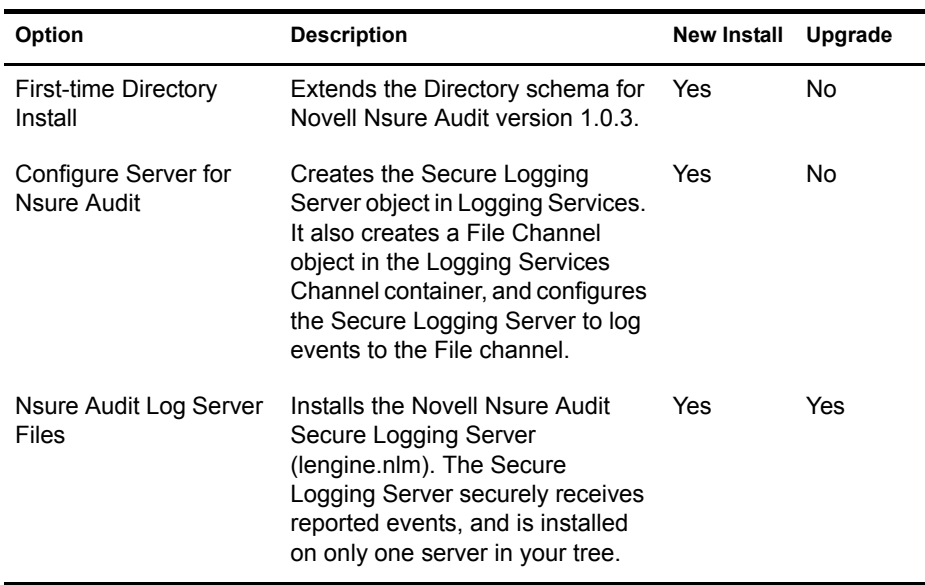

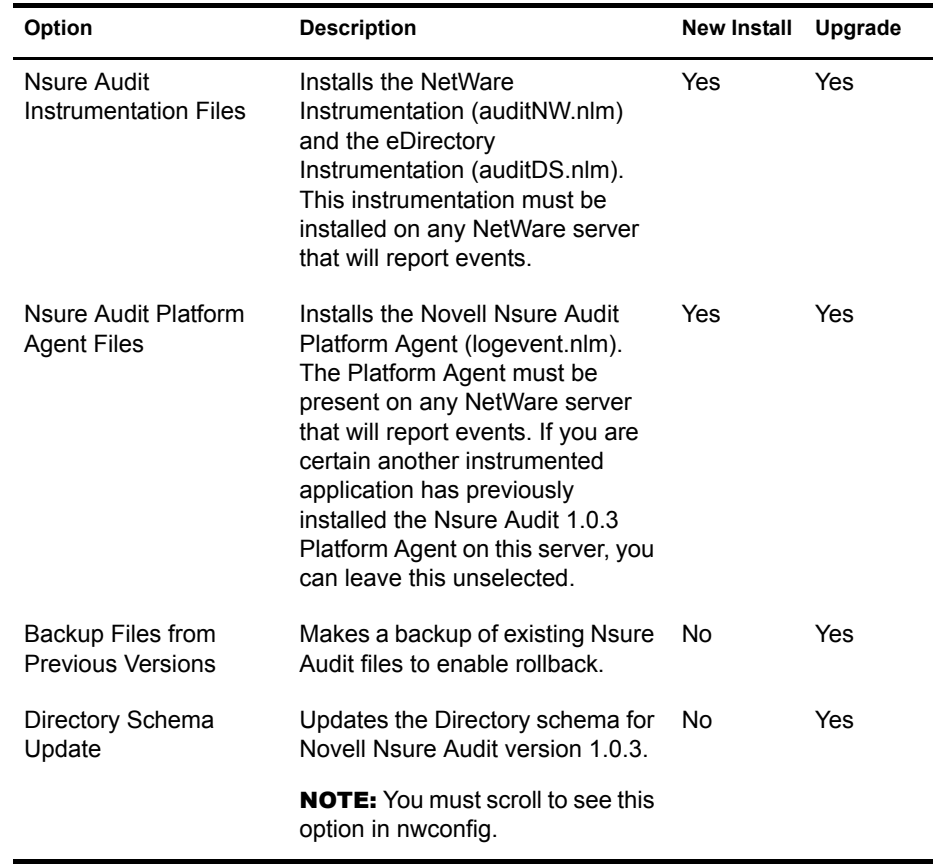

5 Press F10 to continue, then follow the on-screen instructions until you have completed the installation program.

If you selected First-time Directory Install or Directory Schema Update, enter the Directory administrator's login name and password to update the schema. This account must have admin rights to the root of the tree. If the admin object is not in the same context as the current server, you must enter the object's fully distinguished name (for example, .Admin.Accounts.Finance.YourCo).

If you selected Configure Server for Nsure Audit, you are prompted to provide a name for the Secure Logging Server object.

NOTE: Do not overwrite newer files.

Upon completing the installation, you must restart the server or manually launch the installed components. For the program startup commands, see Commands and Utilities in the *Novell Nsure Audit 1.0.3 Administration Guide*.

# <span id="page-35-0"></span>**Password Generation Service**

CD: NCL Server Components - CD 1 Location: \passwordgenerationservice

The Password Generation Service uses Novell Client and NICI. If you install the Password Generation Service on another machine, you will need to install Novell Client and NICI first. For this solution, NICI is already installed on the eDirectory server.
**IMPORTANT:** On a NetWare eDirectory server, you must install the Password Generation Service on a Windows machine that is in the Active Directory domain somewhere on the network.

#### **Prerequisite Procedure**

Before installing the Password Generation Service, you must first extend the eDirectory schema by doing the following:

- 1 From the NCL Server Components CD 1, copy the passwordgenerationservice.sch file to a temporary location on the server's hard drive.
- 2 Rename the passwordgenerationservice.sch file to an 8.3 convention name. For example, pgsschem.sch.
- 3 From the NetWare server console, load NWCONFIG, then select Directory Options > Extend Schema.
- 4 Enter the username and password of a user with rights to extend the schema.
- 5 Enter the path to the renamed Password Generation Service schema file.

This will update the schema. If the process completes successfully, you return to the Extend Schema screen.

#### **Installation Procedure**

To install the Password Generation Service:

CD: NCL Server Components - CD 1 Location: \passwordgenerationservice

NOTE: You need to be authenticated as an Active Directory Domain Administrator on a Windows machine before running this install. When configuring the Password Generation Service, you must configure it to run as the same administrative user. If you change the Password Generation policy, ensure that you log in as the same administrative user.

- 1 Run setup.exe.
- **2** On the Welcome screen, click Next.
- **3** When you receive a reminder message about manually extending the eDirectory schema. Click OK to close the message.

You already extended the schema in the previous section.

4 Specify the Password Generation Policy values.

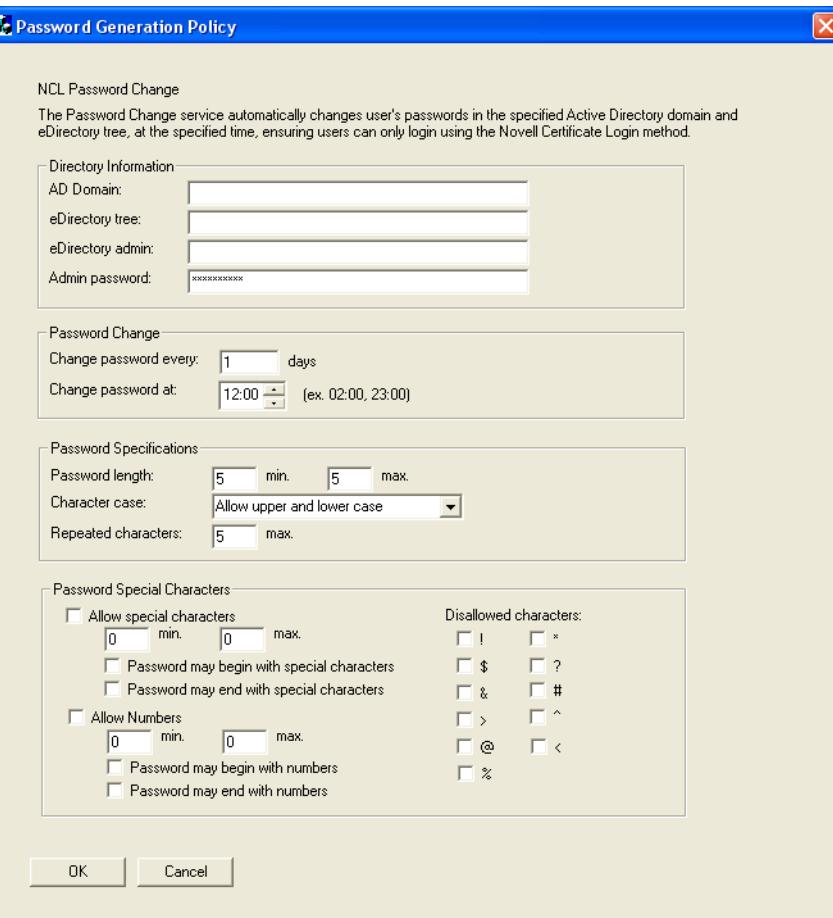

Make sure the policy does not contain conflicting rules.

A conflicting policy would be as follows:

Min Password Length = 10 Max Password Length  $= 5$ 

**IMPORTANT:** Your Password Generation policy must match your Active Directory password policy or you will receive Active Directory errors when Password Generation attempts to set the password.

**5** Click  $OK >$  Finish.

#### **Post-Install Procedure**

After you have the Password Generation Service installed and running, you need to give the service rights to log on to the Active Directory Domain.

- 1 Click Start > Settings > Control Panel > Administrative Tools > Services.
- 2 Right-click PasswordGenerationService, then click Properties.
- 3 Click the LogOn tab.
- 4 Select This Account.
- 5 Click the browse button and select your Active Directory Domain/Administrator user.
- **6** Type the password, then retype the password where instructed to do so.
- **7** Click Apply, then click OK.

**8** Restart the PasswordGenerationService.

You have to restart the service before changes take effect.

9 (Optional) Check the passwordgen.log file in the \system32 directory to make sure the service was started correctly.

For information on using the Password Generation Service plug-in and command line utilities, see ["Using the Password Generation Service" on page 58](#page-61-0).

## **Post-install Tasks**

Complete the following post-installation tasks:

## **Enable New iManager Plug-ins**

- 1 Launch iManager.
- **2** Click the Configure icon  $\frac{a}{b}$
- 3 Add the password generation service plug-in to the Available plug-in list.
	- **3a** Click Module Installation > Available Novell Plug-in Modules.
	- **3b** Click New.
	- **3c** Browse for and select the pcs.npm file located on CD 1 in the \passwordgenereationservice\plugin directory.
	- 3d Click OK.
- 4 Install the NCL plug-ins
	- 4a Click Module to select all available modules or select just the NCL modules listed below:
		- ncl.npm
		- sharedcontentv1.npm
		- naudit.npm
		- pcs.npm
	- **4b** Click Install.
- **5** Close iManager.
- 6 Restart Tomcat by either rebooting the server or doing the following:
	- **6a** Click Start > Settings > Control Panel.
	- **6b** Double-click Administrative tool > Services.
	- **6c** Right-click Tomcat, then click Restart.

## **Configure Auditing for the Novell Enhanced Smart Card Method (NESCM)**

- 1 Launch iManager.
- 2 Under Roles and Tasks, click Auditing and Logging > Logging Server Options.
- 3 Specify the Logging Server object name, then click OK.

You created this object during the Nsure Audit install.

- 4 Click the Log Applications tab (Internet Explorer) or select Log Applications from the dropdown list (other browsers).
- **5** Check the Applications check box > New Log Application.
- 6 Type a name for the log application name (for example: ncl).
- 7 Import the nsureaudit.lsc file located on CD 1 into the \nmasmethods\novell\enhancedsmartcard directory.

## **What's Next**

Install the Active Directory Server by following the instructions in [Chapter 5, "Installing and](#page-40-0)  [Configuring the Active Directory Server," on page 37](#page-40-0).

## <span id="page-40-0"></span>5 **Installing and Configuring the Active Directory Server**

This section describes how to install and configure all components needed on the Active Directory (AD) server.

- 1. [Installing Identity Manager 2 As a Connected System \(page 37\)](#page-40-1)
- 2. [Setting Up Remote Loaders \(page 37\)](#page-40-2)
- 3. [Optional Configuration \(page 44\)](#page-47-0)

For more information, see the *Novell Nsure Identity Manager 2.0.1 Administration Guide* located on CD 1 or 2 in the \documentation\idm directory.

## **Overview**

This server will have only Identity Manager 2 (formerly DirXML®) installed as a connected system. The DirXML engine runs on a server as part of eDirectory<sup>™</sup>. A DirXML driver shim and its configured driver communicate with an application and with the DirXML engine. A connected system extends DirXML functionality across platforms and requires a Remote Loader. This service enables the DirXML engine to exchange data with DirXML drivers running as different processes and in different locations.

Make a note of the AD server's DNS address. You need this later to add to the workstation's server list. Also, you need to have users added to the domain.

## **Minimum Requirements**

 The Active Directory server must be running Windows\* 2000 Server SP4 or later, or Windows 2003 Server SP1 or later (English versions only), and it must be a domain controller.

## **Installation Procedure**

## <span id="page-40-1"></span>**Installing Identity Manager 2 As a Connected System**

Using the Remote Loader involves the following tasks:

- 1. Install, configure, and run the Remote Loader.
- 2. Import, configure, and start the DirXML driver.

## <span id="page-40-2"></span>**Setting Up Remote Loaders**

This section provides information on the following:

- [Installing a Remote Loader on a Windows Server \(page 38\)](#page-41-0)
- [Configuring the Remote Loader on Windows \(page 39\)](#page-42-0)
- [Running the Remote Loader \(page 43\)](#page-46-0)
- [Stopping Remote Loaders \(page 44\)](#page-46-1)

## <span id="page-41-0"></span>**Installing a Remote Loader on a Windows Server**

1 Insert CD 4 - Identity Manager 2 into the CD-ROM drive.

The installation program should auto-launch. If not, you can run install.exe from the \nt directory.

- 2 View the Welcome page, accept the license agreement, then view the two Overview pages.
- 3 In the DirXML Install dialog box, deselect all components except DirXML Connected System and then click Next.

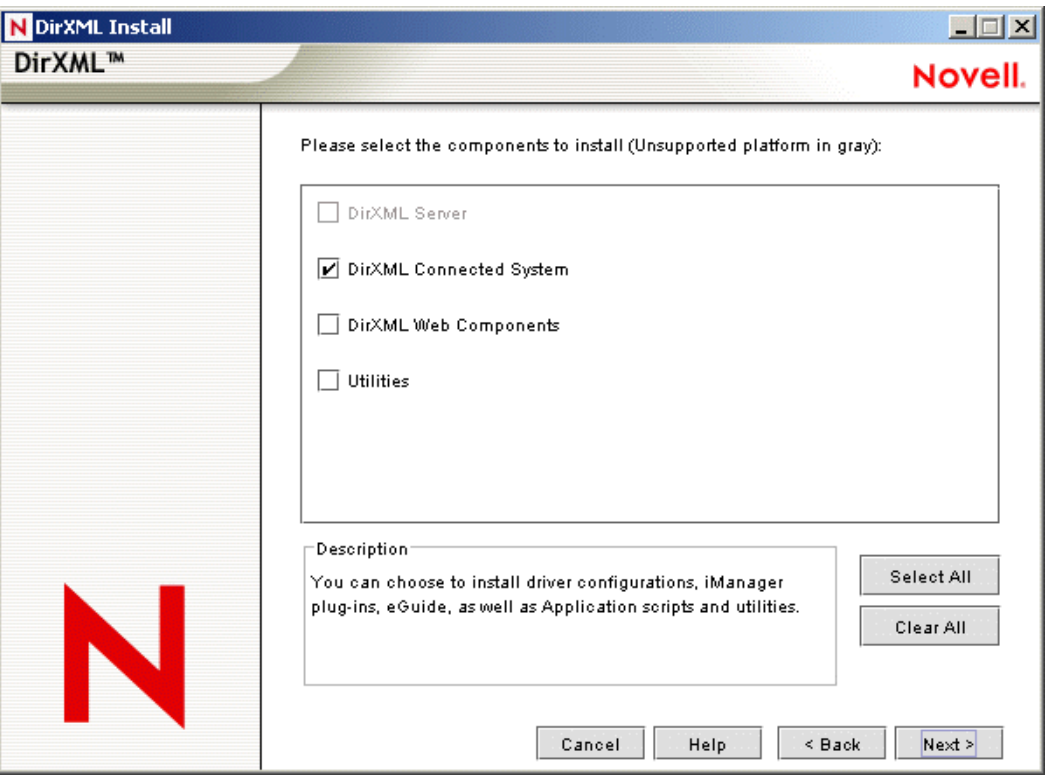

4 Select a location for the connected system (the Remote Loader and remote driver shims), then click Next.

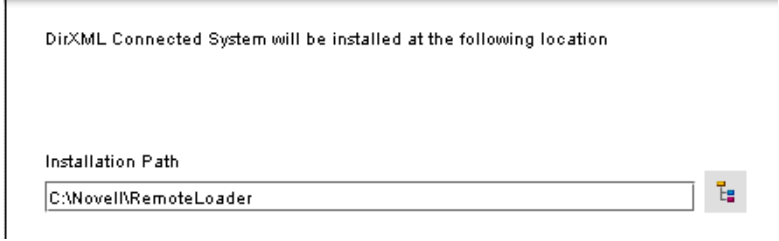

5 Select the DirXML Remote Loader Service and remote driver shims (drivers), then click Next.

For this implementation, select the Active Directory shim only.

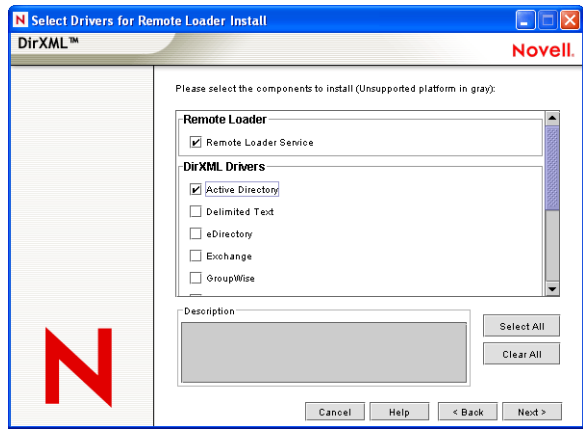

- 6 Acknowledge the activation requirement, view products to be installed, then click Finish.
- 7 Select whether to place the Remote Loader Console icon on your desktop.

## <span id="page-42-0"></span>**Configuring the Remote Loader on Windows**

The Remote Loader Console is a new feature in Identity Manager 2. It runs only on Windows. The Console enables you to manage all DirXML drivers running under the Remote Loader on that computer:

- Add and configure new Remote Loader instances on the local computer
- Edit configuration settings
- Start and stop Remote Loader instances
- Start and stop the trace for each driver instance

To launch the Remote Loader Console, click the Remote Loader Console icon on your desktop. If you did not choose to place the Remote Loader Console icon on your desktop during installation, you can launch the Remote Loader Console from c:\remoteloader\rlconsole.exe. The following figure illustrates the Console.

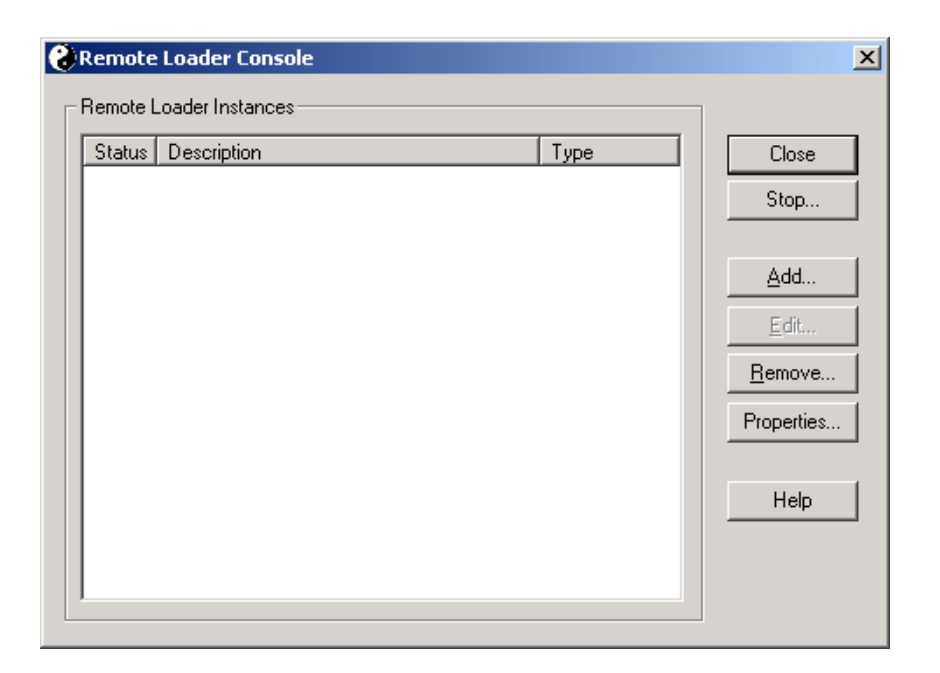

If you type dirxml\_remote at the command line, without any parameters, the Remote Loader Application Wizard is launched. To launch the wizard manually, double-click dirxml\_remote.exe located in the c:\novell\remoteloader directory.

To configure a new Remote Loader instance, click Add, then provide the information outlined in the following sections.

#### **Remote Driver Configuration**

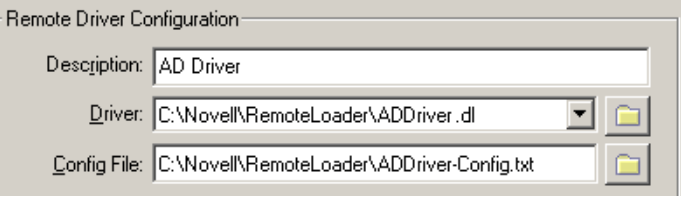

- Description: Specify a description to identify the Remote Loader instance. For example, AD Driver.
- Driver: Browse to and select the AD Driver shim.

By default, this shim (addriver.dll) is located in the c:\novell\remoteloader directory.

 Config File: Specify a name and location for the configuration file. For example, c:\novell\remoteloader\addriver-config.txt.

The Remote Loader Console places configuration parameters into this text file and uses these parameters when it runs.

#### **Communication**

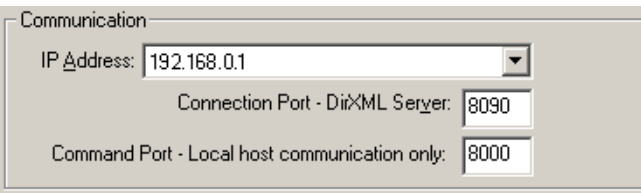

- IP Address: Specify the IP address where the Remote Loader listens for connections from the DirXML server.
- Connection Port DirXML Server: Specify the TCP port where the Remote Loader listens for connections from the DirXML server.

The default TCP/IP port for this connection is 8090. With each new instance you create, the default port number automatically increases by one.

 Command Port - Local Host Communication Only: Specify the TCP port where the Remote Loader listens for commands such as Stop and Change Trace Level.

Each instance of the Remote Loader that runs on a particular computer must have a different command port number. The default command port is 8000. With each new instance you create, the default port number automatically increases by one.

NOTE: By specifying different connection ports and command ports, you can run multiple instances of the Remote Loader on the same server hosting different driver instances.

#### **Remote Loader Password**

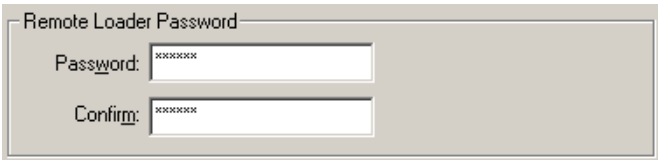

Password: This password is used to control access to a Remote Loader instance for a driver.

The password must be the same case-sensitive password that you typed in the Enter the Remote Loader Password edit box in the Authentication section on the DirXML Configuration page, when you configured the driver.

Confirm: Re-enter the password.

#### **Driver Object Password**

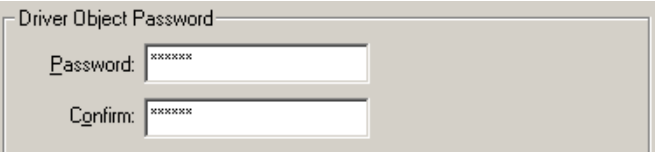

Password: The Remote Loader uses this password to authenticate itself to the DirXML server.

This password must be the same password you typed in the Driver Object Password edit box on the Driver Configuration page when you configured the driver.

• Confirm: Retype the password.

## **Secure Socket Link (Secure Socket Layer)**

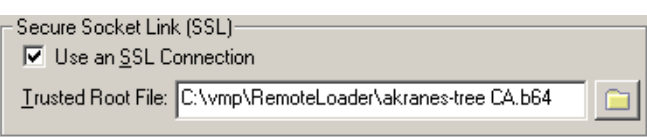

- Use an SSL Connection: To specify an SSL connection, select this option.
- Trusted Root File: Browse to and select the certificate file that contains the appropriate trusted root certificate (in b64 format).

This is the exported self-signed certificate from the eDirectory tree's Organizational Certificate Authority. See the Certificate Server Administration Guide for more information on exporting a trusted root certificate.

Set up the remote loader to use the exported trusted root certificate by doing the following:

- 1 Launch iManager.
- 2 From the Roles and Task menu, click DirXML > DirXML Overview.
- 3 Click Search.
- 4 Click on the Yin-Yan sign in the Active Directory icon, then click Edit Properties.
- **5** In the Authentication section, you need to edit the Remote Loader Connection Parameters by adding kmo="*trusted root certificate name*" at the end of the host and port values.

The trusted root certificate name is the name of the exported file without the extension if the name wasn't changed or the name of the trusted root certificate in eDirectory.

For example, if the Remote Loader Connection Parameter reads hostname=123.45.678.99 port=8090, you need to add kmo="akranes-tree CA" (with quotation marks included). The final parameter should read hostname=123.45.678.99 port=8090 kmo="akranes-tree CA".

**6** Click OK or Apply.

#### **Trace File**

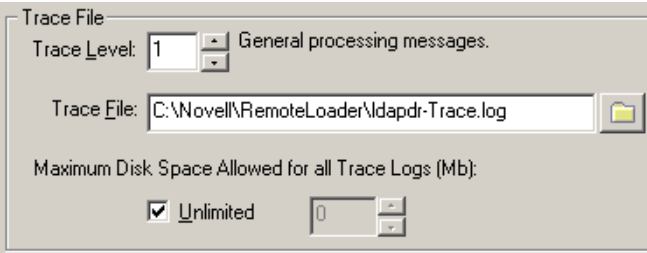

 Trace Level: For the Remote Loader instance to display a trace window that contains informational messages from both the Remote Loader and the driver, set a trace level greater than zero (0).

**IMPORTANT:** If the trace level is set to 0, the trace window won't appear or display messages.

Trace File: Specify a trace filename where trace messages are written.

Each Remote Loader instance running on a particular machine must use a different trace file. Trace messages are written to the trace file only if the trace level is greater than zero (0).

 Maximum Disk Space Allowed for All Trace Logs (MB): Specify the approximate maximum size that trace file data for this instance can occupy on disk.

#### **Establish a Remote Loader Service**

 $\overline{\blacktriangledown}$  Establish a Remote Loader service for this driver instance.

 To configure the Remote Loader instance as a service, select this option. When the option is enabled, the operating system automatically starts the Remote Loader when the computer starts.

## <span id="page-46-0"></span>**Running the Remote Loader**

1 Click the Remote Loader Console icon on the Windows desktop.

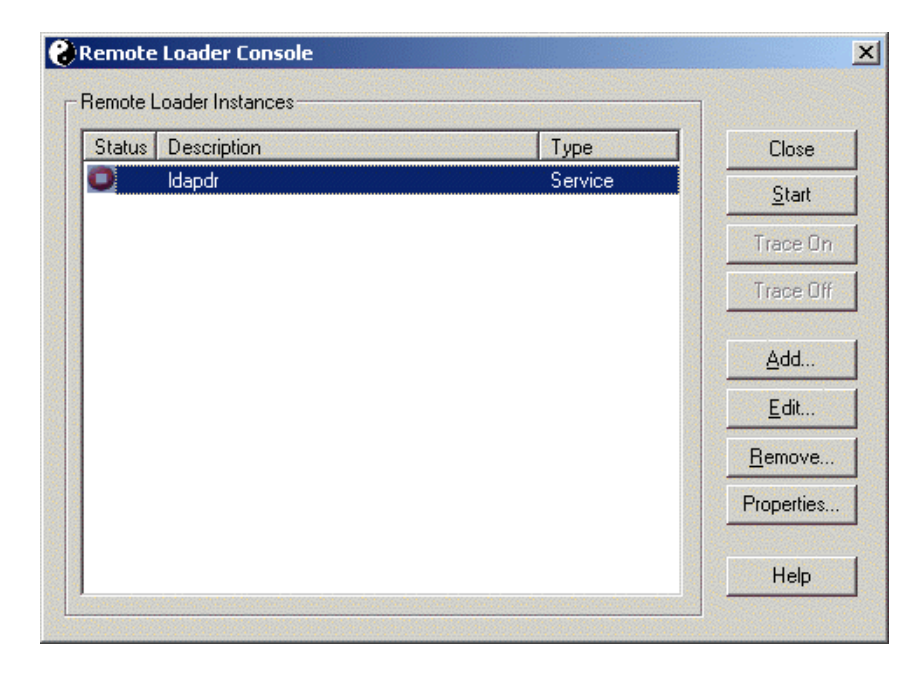

2 Select a driver instance, then click Start.

## <span id="page-46-1"></span>**Stopping Remote Loaders**

In Windows, use the Remote Loader Console to stop a remote loader.

## <span id="page-47-0"></span>**Optional Configuration**

## **Setting Up Identity Manager 2 to Bilaterally Synchronize eDirectory and Active Directory**

For information on doing bilateral synchronization between eDirectory and Active Directory, see the *Identity Manager 2 Administration Guide* located on CD 2 - NCL Client Components in the \idm directory.

## **What's Next**

Install a workstation by following the instructions in [Chapter 6, "Installing and Configuring a](#page-48-0)  [Workstation," on page 45](#page-48-0).

# <span id="page-48-0"></span>6 **Installing and Configuring a Workstation**

This section describes how to install and configure the necessary components needed for a workstation by explaining the following:

- ["Installation Procedure" on page 45](#page-48-1)
- ["Workstation Configuration" on page 47](#page-50-0)
- ["Optional Configuration" on page 47](#page-50-1)

## **Minimum Requirements**

The workstation must meet the following minimum requirements before you install the software:

- Windows\* 2000 Server SP4 or later, or Windows XP SP2 or later installed.
- $\Box$  Is a member of the Active Directory server's domain (configured domain user)
- $\Box$  The workstation's DNS contains the AD server IP address.
- The Smart Card reader is connected and the Smart Card middleware is installed. This release has been tested with the following middleware:
	- GemPlus (gclib.dll version 31003.2.20001.0)
	- $\blacktriangleright$  Netsign (core 32.dll 5.5.71.0)
- $\Box$  Use supported Smart Cards–NCL supports cards that use PKCS#11 certificates. This release of NCL has been tested with the following cards:
	- Axalto Access 64K
	- GemPlus GemXpresso
	- Oberthur CosmopolIC V4
	- Schlumberger Access 32K V2
	- GemPlus GemSAFE SDK GPK16000

## <span id="page-48-1"></span>**Installation Procedure**

CD: NCL Client Components - CD 2 Location: Root of the CD

You can install all components for the workstation by running the umbrella install provided on CD 2.

- 1 Run setup.exe.
- 2 At the Welcome screen, click Next.
- **3** Accept the License Agreement, then click Next.
- <span id="page-49-0"></span>4 Select Novell<sup>®</sup> Client<sup>™</sup> and, optionally, Nsure<sup>®</sup> Audit Platform Agent, then click Next.

During a disconnected login, the NCL client records a login audit event. If NSure Audit Server connectivity isn't available, the audit agent on the client machine can take up to 25 seconds to cache the audit record. This significantly increases workstation login and unlock times. The default client install will not install the audit agent, which means disconnected login events will not be audited. Install the NSure Audit Platform Agent only if disconnected login events are desired and the 25 second delay is acceptable. This issue will be fixed in NSure Audit in a future release.

- 5 Click Install
- 6 On the Novell Client Installation screen, accept the license agreement by clicking Yes.
- 7 Click Yes to install the Enhanced Smart Card Method, then follow the installation wizard to completion.
- 8 On the Disconnected Support page, select Yes, I Want Disconnected Support, and then click Next.

This feature allows you to authenticate to the Workstation Only using the Smart Card login method.

9 Choose whether or not to customize the password field description on the login screen, then click Next.

If you choose to customize the login screen's password field, you must type in the new text for the field.

TIP: If you use Alt-P to access the password field when logging in, you lose this functionality when you customize the password field description. To keep this functionality, you must include an ampersand (&) in front of a letter P in the new text you enter in the password field.

For example, if your new text reads Password, you would want to enter it as &Password. By doing so, the functionality of Alt-P continues to function as usual.

10 Select either PC/SC or PKCS#11, then click Next.

PC/SC and PKCS#11 are technical standards used to communicate between a server and PKIenabled applications. PC/SC is a standard used for integrating smart cards and smart card readers. PKCS#11 is a standard for public key message exchanges.

Select the standard that best supports your hardware. For more information, see the manufacturer's specifications.

If you select PKCS#11, you must also select a provider that best suits your needs.

- **11** (Conditional) If you decided to install the Nsure Audit Platform Agent in [Step 4](#page-49-0), click Next on the Nsure Audit Platform Agent page. If not, skip to [Step 17.](#page-49-1)
- 12 Accept the License Agreement, then click Next.
- 13 Fill in the customer information, then click Next.
- 14 Type the IP address or DNS name of the Secure Logging Server, then click Next.

This is the IP address or DNS name of the Nsure Audit server (the eDirectory<sup>TM</sup> server set up previously).

- 15 Select Complete, then click Next > Install.
- **16** Click Finish > Finish.
- <span id="page-49-1"></span>**17** Reboot the workstation.

## <span id="page-50-0"></span>**Workstation Configuration**

## **Synchronizing the eDirectory Username and the Active Directory Username**

When Client32™ has been installed and you restart the workstation, you can synchronize the Active Directory username with the eDirectory username you use to log in to eDirectory. This keeps you from having to log in twice, once to eDirectory and once to the Windows workstation.

- 1 Log in using your eDirectory name and password.
- 2 Right-click the red N on the tool bar, then click Novell Client Properties.
- **3** Click the Advanced Login tab.
- 4 Select Copy NetWare Username to Windows and change the Settings to On.
- 5 Click OK.

## **Enabling Single Sign-On**

For Windows NT, 2000, or XP, a Single Sign-on tab is available in properties of the Novell Client for the convenience of users authenticating via an NMAS login method.

NOTE: The Single Sign On tab does not take the place of the Novell Single Sign-on product. This is an added feature for Windows NT users logging in with NMAS software.

To configure the Single Sign-on tab:

- 1 Open the Novell Client Windows property page.
- **2** Click the Single Sign-on tab.
- 3 Check the Enable Single Sign-on check box to enable this feature.
- 4 Click OK.

## <span id="page-50-1"></span>**Optional Configuration**

## **Customizing the Novell Login Dialog Box**

For information on customizing the Novell Login dialog box, see Managing Login in the *Novell Client for Windows Installation and Administration Guide* located on CD 2 - NCL Client Components in the \client directory.

## **Client Configuration**

#### **Hide the Last Known User**

You can edit the registry and change a setting so that Windows does not display the last user who authenticated. Change the following setting to the value indicated:

HKEY\_LOCAL\_MACHINE\SOFTWARE\Microsoft\Windows\CurrentVersion\policies\ system REG\_DWORD dontdisplaylastusername=1

## **What's Next**

Finish configuring NCL by following the instructions in [Chapter 7, "Configuring the Solution,"](#page-52-0)  [on page 49](#page-52-0).

# <span id="page-52-0"></span>**7 Configuring the Solution**

This section explains the following configuration processes:

- 1. [Identity Manager Configuration Active Directory Server \(page 49\)](#page-52-1)
- 2. [Identity Manager Configuration eDirectory Server \(page 49\)](#page-52-2)
- 3. [Identity Manager: Importing Active Directory Users to the eDirectory Server \(page 52\)](#page-55-0)
- 4. [Configuring the Novell Enhanced Smart Card Method \(NESCM\) \(page 54\)](#page-57-0)
- 5. [Using the Password Generation Service \(page 58\)](#page-61-1)

## <span id="page-52-1"></span>**Identity Manager Configuration - Active Directory Server**

This part of the solution configuration is done during the configuration of the Active Directory server. See [Chapter 5, "Installing and Configuring the Active Directory Server," on page 37](#page-40-0).

## <span id="page-52-2"></span>**Identity Manager Configuration - eDirectory Server**

The suggested configuration for NCL is presented here. For more information on custom configuration, see the *Identity Manager 2 Administration Guide* located on CD 2 - NCL Client Components in the \documentation directory.

## <span id="page-52-3"></span>**Creating a Container on eDirectory for the Active Directory User Objects**

You need to create a container on the eDirectory™ server to house the Active Directory User objects. You will point to this container when you migrate the Active Directory User objects into eDirectory.

- 1 Launch iManager.
- 2 Click eDirectory Administration > Create Object.
- **3** Select Organization, then click OK.
- 4 Specify a name for the container (for example, ADUsers).
- 5 Browse for and select a context for the container, then click OK.

## **Configuring Identity Manager on the eDirectory Server**

- 1 Launch iManager.
- 2 Click DirXML Management > Overview.
- **3** Create a new driver in the new driver set.
- 4 Type the driver name, context, and the DNS name of the eDirectory server.
- **5** Deselect Create New Partition.
- 6 Import a driver configuration by selecting ActiveDirectory.XML.
- 7 Specify the following driver configuration information:

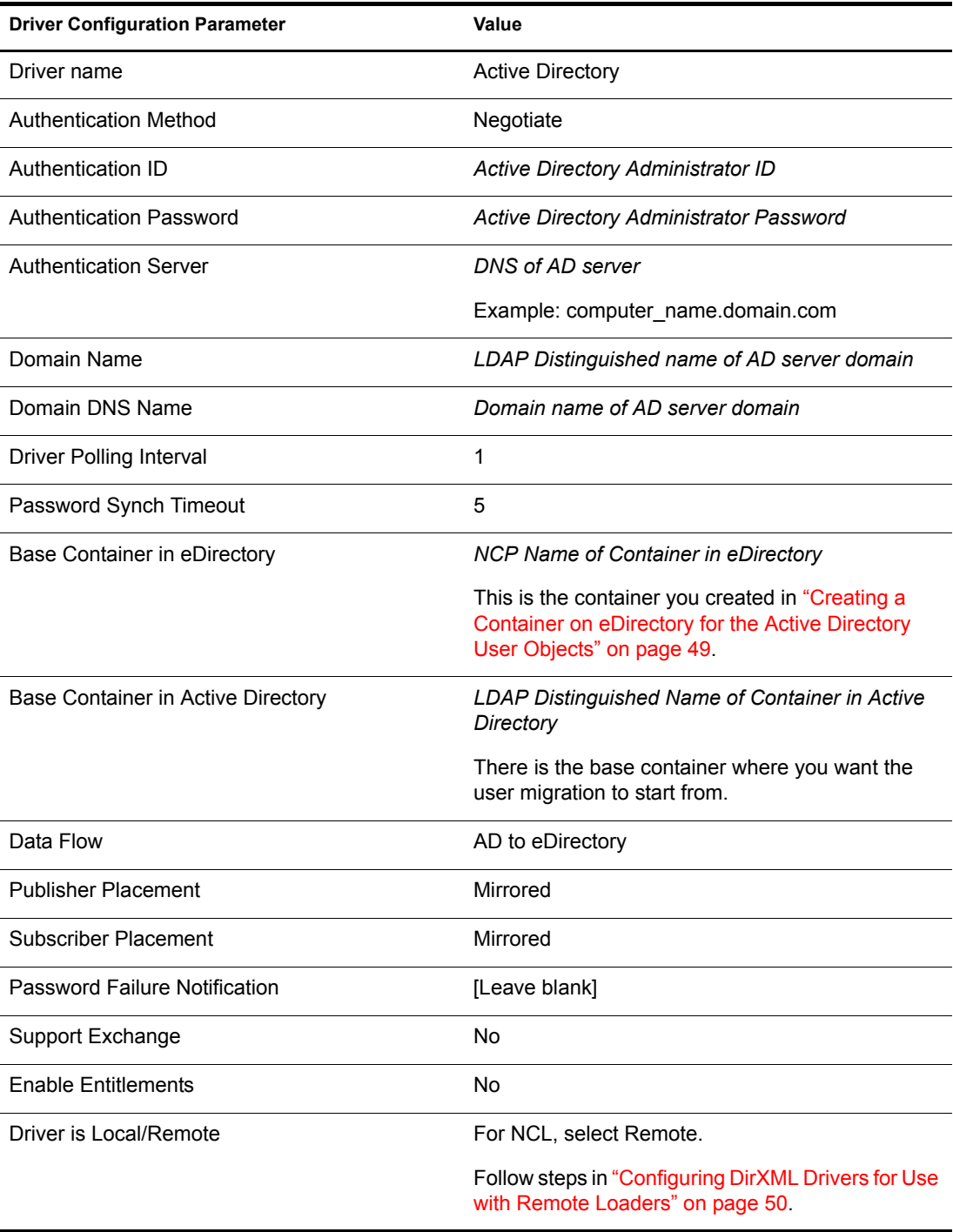

## <span id="page-53-0"></span>**Configuring DirXML Drivers for Use with Remote Loaders**

You can configure a new driver or enable an existing driver to communicate with the Remote Loader. This section provides general information on configuring new or existing drivers so that

they communicate with the Remote Loader. For additional and driver-specific information, refer to the the relevant driver implementation guide.

### **Importing and Configuring a New Driver**

1 Scroll to the bottom of the configuration options, select Remote from the drop-down list, then click Next.

Do you want this driver to run locally, or remotely with the Remote Loader service?

Driver is Local/Remote: Local  $\overline{\phantom{a}}$ Local Remote << Back  $Next \rightarrow$ Cancel | Finish

2 Type a remote hostname and port.

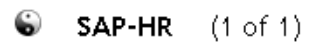

The driver writer requested that the following information be supplied in order to import this driver configuration file. An \* indicates required information.

Enter the Host Name or IP Address and Port Number where the Remote Loader Service has been installed and is running for this driver. The Default Port is 8090. [Host Name or IP Address and Port; ###.###.###.###:####|

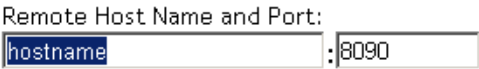

**3** Type and retype a password for the Driver object.

The Driver Object Password is used by the Remote Loader to authenticate itself to the DirXML server. It must be the same password that is specified as the Driver Object Password on the DirXML Remote Loader.

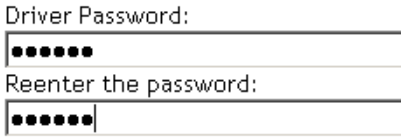

4 Type and retype the Remote Loader password, then click Next.

The Remote Loader password is used to control access to the Remote Loader instance. It must be the same password that is specified as the Remote Loader password on the DirXWL Remote Loader.

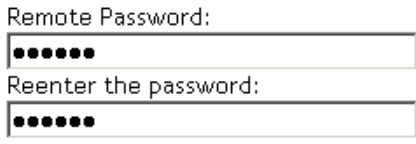

5 Define a security-equivalent user, then click Next > Finish.

The security-equivalent user must have Create and Modify rights to the container that will house the migrated User objects. Otherwise, the migration will not create the User objects in the eDirectory tree. You can use Admin as the security-equivalent user since Admin already has Create and Modify rights to the containers in the tree.

## <span id="page-55-0"></span>**Identity Manager: Importing Active Directory Users to the eDirectory Server**

- 1 Launch iManager.
- 2 Click DirXML Management > Overview.
- 3 Browse to and select the driver that you want to modify.

In this case, select AD driver.

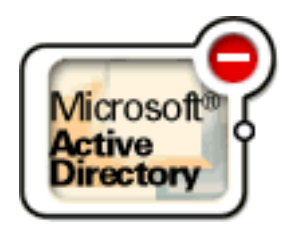

4 Click the Active Directory graphic.

The following screen appears:

Driver: Active Directory.AD Driver.ncl users

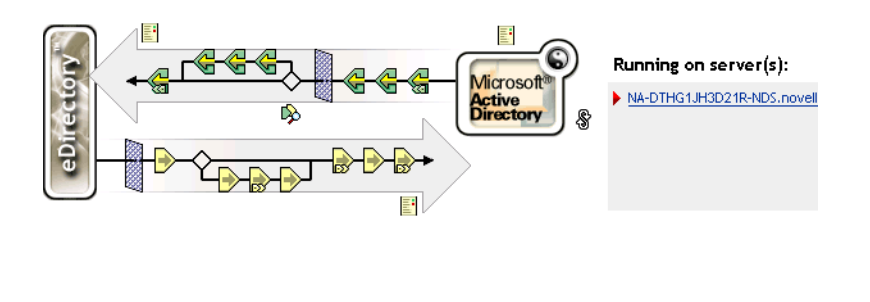

Export... Migrate from eDirectory... Migrate into eDirectory... Synchronize

5 Disable the default password creation rule by doing the following:

5a Click the left-most yellow and green arrow icon (Command Transformation Policies).

**5b** Select Password(Pub)-Default Password Policy from the policies list, then click Edit.

**5c** Disable the policy rule "On User add, provide default password of Surname if no password exists", by clicking on the icon to the left of that rule.

IMPORTANT: Complete Step 5 before starting the driver for the first time to ensure that the User objects migrated to eDirectory do not have the default password set to the Active Directory user's surname.

6 Migrate the containers into eDirectory.

You must migrate the containers first, then migrate the users.

**6a** Click Migrate into eDirectory.

**6b** Click Edit List, select Organizational Unit, then click OK.

**6c** Click Edit Class, modify the following values, then click OK.

Enter the path where you want the migration to start.

This is the base container in Active Directory (in LDAP format) that was entered previously.

- ◆ Select All descendants.
- **7** Migrate the users into eDirectory.

**7a** Click Edit List, select User, then click OK.

**7b** Click Edit Class, modify the following values, then click OK.

Enter the path where you want the migration to start.

This is the base container in Active Directory (in LDAP format) that was entered previously.

- ◆ Select All descendants.
- 8 Click the red minus sign icon in the upper right-hand corner of the Active Directory icon on the DirXML Driver Overview screen to start the driver.

The icon (red minus sign) will change to a Yin Yan icon, showing that the driver is running.

## <span id="page-57-0"></span>**Configuring the Novell Enhanced Smart Card Method (NESCM)**

After the NESCM server and client components have been installed, there are three more procedures you need to complete before the login method is ready for use:

- ["Configuring a Trusted Root Container" on page 54](#page-57-2)
- ["Enrolling a Smart Card for a User" on page 54](#page-57-3)
- ["Restricting Users to the Novell Enhanced Smart Card Method" on page 56](#page-59-0)

There are also other settings you can configure for use with NESCM. See ["Other Settings" on](#page-58-0)  [page 55](#page-58-0).

## <span id="page-57-2"></span><span id="page-57-1"></span>**Configuring a Trusted Root Container**

- 1 Create a trusted root container in eDirectory.
	- 1a In iManager, click the Novell Certificate Server task.
	- **1b** Click Create Trusted Root Container.
	- **1c** Follow the wizard to completion.
- 2 Import the trusted root certificate of your Certificate Authority (CA) into the trusted root container.
	- 2a In iManager, click the Novell Certificate Server task and then click Create Trusted Root.
	- 2b Type the name, select the trusted root container you created in [Step 1](#page-57-1), then select the certificate you want to import into the Trusted Root object.

This should be the trusted root certificate of the Certificate Authority (CA) you are using for the certificates on your smart cards.

- **3** Configure the NESCM method to use the trusted root container.
	- 3a In iManager, click Smart Card Login > Global Settings.
	- 3b Under Certificate Search Containers, add the trusted root container.
	- 3c Click OK.

## <span id="page-57-3"></span>**Enrolling a Smart Card for a User**

- 1 In iManager, click Smart Card Login > User Settings.
- **2** Select a user, then click OK.
- 3 Under Certificate Settings, specify an allowable Subject name for this user.

You have several ways of doing this:

Read the subject from the card in the card reader.

NOTE: If you are using an unsupported card, you might not be able to read the subject name from the card for this release. Use one of the other methods to specify an allowable subject name.

- Read the subject from a file.
- Enter a subject by hand.

You can also edit and delete the subject.

4 Click OK or Apply.

## <span id="page-58-0"></span>**Other Settings**

The NESCM allows you to configure global, container, or user settings. Global settings apply to the entire tree. The container and user settings give you the option to use inherited settings from the global settings or you can set container-specific or user-specific settings.

Container settings can be configured for a specific container and apply to all objects in that container. Container-specific settings override global settings.

User settings can be configured for a specific user. User-specific settings override global and container settings.

You can configure the following global, container, and user settings.

#### **Global Settings**

- Trusted Root Certificate Containers: Specifies the trusted root containers the method uses for certificate validation.
- Certificate Revocation Checking: Defines how certificate revocation is performed. OCSP or CRL revocation checking can be configured for each trusted root container.
- Certificate Expiration Warning: Defines the number of days in advance that a user is given a warning message before his certificate expires.
- Card Removal Behavior: Defines the action taken when the user removes his card from the card reader. This setting takes effect the next time the user authenticates.
- Check for Certificate Policy: Specifies a certificate policy. If this setting is enabled, user certificates must contain this policy to be valid.

#### **Container Settings**

Select a container and then configure the following settings:

- Certificate Expiration Warning: Specifies the number of days in advance that a user is given a warning message before his certificate expires.
- Card Removal Behavior: Defines the action taken when the user removes his card from the card reader. This setting takes effect the next time the user authenticates.
- Check for Certificate Policy: Specifies a certificate policy. If this setting is enabled, user certificates must contain this policy to be valid.

#### **User Settings**

Select a user and then configure the following settings:

- Certificate Subject Names: Specifies the certificate subject names that can be used for login.
- Temporary Certificate Subject Names: Specifies a temporary certificate subject name that is used for login. A temporary certificate subject name is valid until the expiration date and overrides the certificate subject names.
- Certificate Expiration Warning: Specifies the number of days in advance that a user is given a warning message before his certificate expires.
- Card Removal Behavior: Defines the action taken when the user removes his card from the card reader. This setting takes effect the next time the user authenticates.
- Check for Certificate Policy: Specifies a certificate policy. If this setting is enabled, user certificates must contain this policy to be valid.

## <span id="page-59-0"></span>**Restricting Users to the Novell Enhanced Smart Card Method**

You can restrict users so they can use only the NESCM method.

- 1 Launch iManager.
- 2 Authenticate to the eDirectory tree as administrator or a user with administrative rights.
- **3** From the Roles and Tasks menu, select NMAS > NMAS Users, select the user you want to authorize the login sequences for, and then click the NMAS Login Sequences tab.
- 4 Select the Restrict the User to the Authorized Login Sequences Below option.

If you deselect the option, the user can use any defined login sequence to log in.

If you select the option, use the arrows to authorize or select the sequences you want this user to use to log in. In this case, move all other login methods to the Available Methods list and leave only the NESCM method in list.

**5** Click Apply or OK.

## **Post-Install Tasks**

## **Activating Identity Manager**

After you purchase NCL, Novell Product Delivery sends you an e-mail that contains a URL to the Novell Electronic Product Delivery site where you can obtain a generic credential. If you do not receive your email, call the Novell Activation Center at 1-800-418-8373 in the U.S. In all other locations, call 1-801-861-8373. (You will be charged for calls made using the 801 area code.)

#### **Activating Identity Manager Using a Generic Credential**

1 In the after-purchase email, click the product link (Identity Manager for NCL) under the Products Ordered section.

This link takes you to the Electronic Product Delivery site where you can obtain your generic credential.

2 Click the Download link next to your product's (Identity Manager for NCL) license type, then click Open.

After the file is opened, its content should be similar to the content shown in the following illustration:

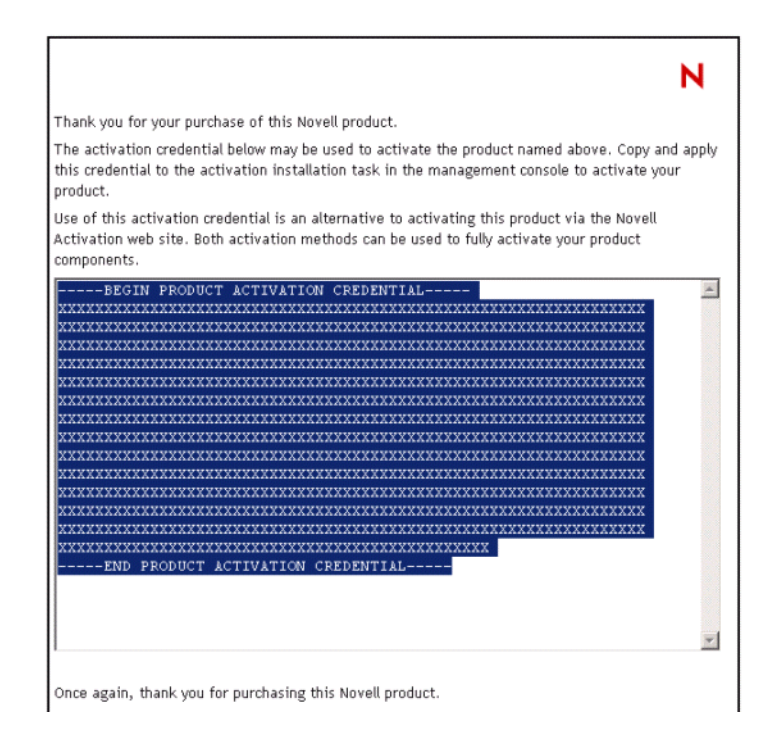

- 3 Copy the contents of the Product Activation Credential to your clipboard.
- 4 Install the Product Activation Credential via iManager.
	- 4a Launch iManager.
	- 4b Click DirXML Utilities > Install Activation.
	- 4c Select the driver set or browse to a driver set, then click Next.
	- 4d (Conditional) If the driver set is not associated with a server or is associated with multiple servers, select a server to associate with a driver set and then click Next.

The installation dialog box appears:

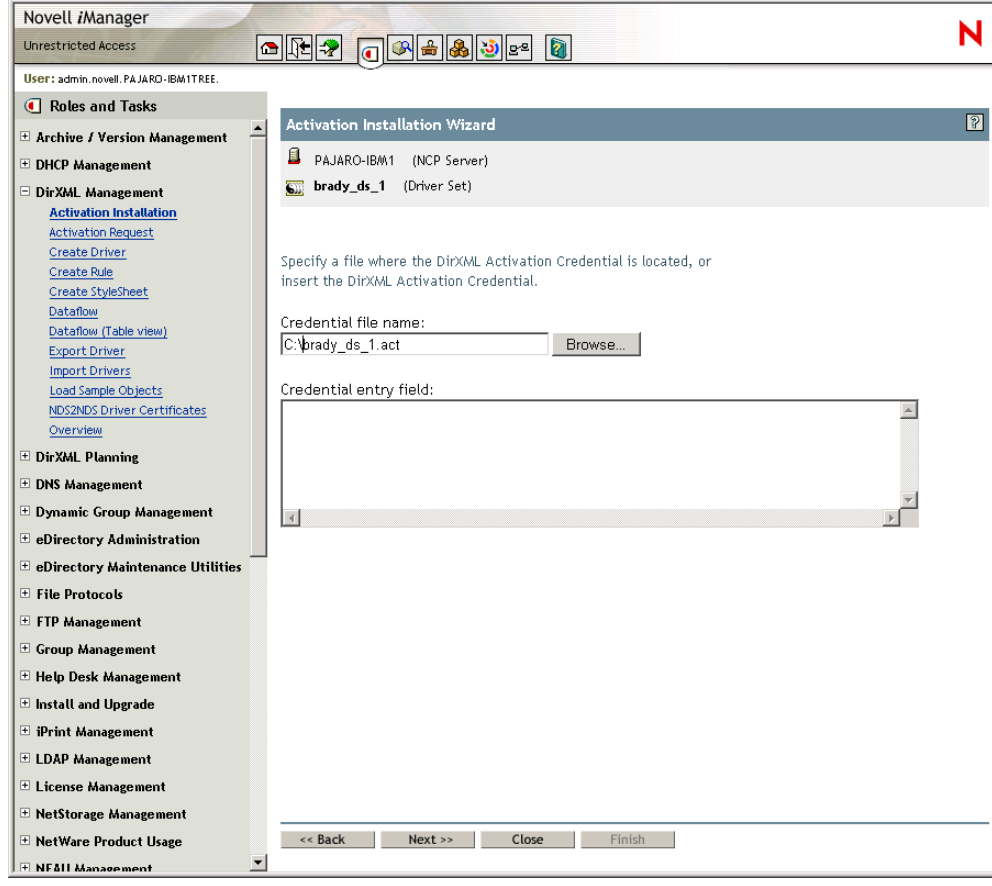

- 4e Paste the contents of the DirXML Activation Credential into the Credential entry field, then click Next.
- 4f Click Finish.

NOTE: You need to activate each driver set that has a driver. You can use the same Product Activation Credential to activate other driver sets as long as the driver sets are in the same tree.

## <span id="page-61-1"></span><span id="page-61-0"></span>**Using the Password Generation Service**

## **Using the Password Generation Service Plug-in**

The Password Generation Service plug-in allows you to turn on or off the Password Generation Service for an individual user.

- 1 In iManager, click eDirectory Administration > Modify Object.
- 2 Select a User object, then click OK.
- **3** Click the Password Generation Service tab.
- 4 From the Manage Windows Password drop-down menu, select True if you want the Password Generation Service to automatically generate a new random password for this user or False if you do not.
- **5** Click OK or Apply.

## **Using the Password Generation Service Command Line Utilities**

The Password Generation Service installation lays down the following items in the \system32 directory:

passwordgenerationservice.exe

Use to uninstall and install the Password Generation Service at the command line. It has the following command line options:

- -i install service
- -u uninstall service
- -r run service
- -s stop service
- -p pause service
- -c resume service
- status current status of the service
- help returns the help syntax

NOTE: If you uninstall using the -u option, the service is uninstalled but it does not remove registry entries.

passwordgenerationpolicy.exe

Use to view or modify the password generation policy. This program displays the password generation policy page.

passwordgenerationutility.exe

Use to force a password change outside the normally scheduled password change defined in the policy. The password change utility changes the Active Directory password. At the same time it stores that password as a secret in the SecretStore of a user in eDirectory.

The Password Generation Utility has only one command line option:

passwordgenerationutility nds username

For example, passwordgenerationutility *user.context*

When the Password Generation Utility is run, the passwordgen.log file is created in the directory where the utility was run from. It logs an event in the passwordgen.log file. The entry indicates if the event failed.

passwordgen.log

The log file.

## **Optional Configuration**

## **Setting Up LDAP Contextless Login**

LDAP Contextless Login makes it easier for users to work in the new global tree because it makes it unnecessary for the users to manage or know about changes to their organization's name or its placement in the hierarchy. Because users no longer need to specify their context to authenticate, the context can be changed on the back end as many times as necessary without the users having to know and without the costs associated with managing and supporting these changes.

If your network has LDAP Services for Novell eDirectory set up on your eDirectory tree and you are running Novell eDirectory 8.5 or later, users who are logging in to the network from Windows 2000/XP can log in to the network without having to type their context in the Novell Login screen. To log in, users need to know only their username, password, and the name of the tree that is running LDAP Services. Optionally, you can also have users log in to the network without having to specify the eDirectory tree name.

User objects can be located in the tree by username or e-mail address. You can also enable wildcard searches. If wildcard searches bring up multiple usernames, the user is prompted to select his username.

Generally, when a user connects to the network using LDAP, the connection is made through an LDAP client. Now, the Novell Client Login acts as an LDAP client and connects to the network. All LDAP clients bind (connect) to Novell eDirectory as one of the following types of users:

- [Public] User (Anonymous Bind)
- Proxy User (Proxy User Anonymous Bind)
- NDS<sup>®</sup> or eDirectory User (NDS User Bind)

NOTE: The NDS User Bind is not used by LDAP Contextless Login.

The type of bind and the rights assigned to the corresponding User object determine the content that the LDAP client can access. LDAP clients access a directory by building a request and sending it to the directory. When an LDAP client sends a request through LDAP Services for eDirectory, eDirectory completes the request for only those attributes that the LDAP client has the appropriate access rights to. There are additional restrictions that can be set to further secure connections.

This documentation assumes that you are familiar with LDAP. It contains links to information about LDAP and eDirectory; it is not meant to replace or supersede the documentation about LDAP running on eDirectory. If you are unfamiliar with LDAP, you should familiarize yourself with LDAP and how it operates in your network.

For more information on LDAP for Novell eDirectory, see "Understanding How LDAP Works with eDirectory" in the *Novell eDirectory 8.7 Administration Guide*.

Before users can log in to the network without their context or tree information, you must complete the following steps:

1 Set up Novell LDAP Services for eDirectory.

See ["Setting Up Novell LDAP Services for eDirectory" on page 61](#page-64-0).

- 2 Do one of the following:
	- If you are installing Novell Client software on a few workstations, install the software and then configure the Novell Client property pages so that the LDAP port number and SSL settings in the client properties match the settings on your LDAP server. See ["Setting Up](#page-66-0)  [LDAP Contextless Login on One Workstation" on page 63](#page-66-0).
	- If you are installing Novell Client software on multiple workstations, preconfigure the LDAP contextless login property pages prior to installing the client software so that the LDAP port number and SSL settings in the client properties match the settings on your LDAP server (see ["Setting Up LDAP Contextless Login on Multiple Workstations" on](#page-68-0)  [page 65](#page-68-0)). Then install the Client software.
- 3 Inform users about contextless login.

See ["Logging In Using LDAP Contextless Login" on page 65](#page-68-1).

If you experience problems with LDAP Contextless Login, check the Server and Group object configurations. Most problems occur in the access rights given to the Proxy User. You can use any LDAP browser available from the Internet to check the access rights. Browse to the user and verify that you can read the inetOrgPerson property and other properties you are searching for, such as CN and MAIL. If these cannot be seen through the LDAP browser by logging in anonymously, contextless login cannot perform the proper searches to resolve the User object's context in the tree.

#### <span id="page-64-0"></span>**Setting Up Novell LDAP Services for eDirectory**

Before users can take advantage of LDAP Contextless Login, the network must be running Novell LDAP Services for eDirectory 8.*5* or later and you must have completed the following steps:

1 Install and configure the LDAP Services for eDirectory on the LDAP server.

See Understanding LDAP Services for Novell eDirectory and Configuring LDAP Services for Novell eDirectory in the *Novell eDirectory 8.7 Administration Guide*.

- 2 Do one of the following:
	- Grant the Read right to the Public Object.

See ["Connecting As a \[Public\] User" on page 61](#page-64-1).

• Create a Proxy User object that has the correct rights.

See ["Connecting As a Proxy User" on page 61](#page-64-2).

#### <span id="page-64-1"></span>**Connecting As a [Public] User**

An anonymous bind is a connection that does not contain a username or password. If an LDAP client without a name and password binds to LDAP Services for eDirectory and the service is not configured to use a Proxy User, the user is authenticated to eDirectory as user [Public].

User [Public] is a nonauthenticated eDirectory user. By default, user [Public] is assigned the Browse right to the objects in the eDirectory tree. The default Browse right for user [Public] allows users to browse eDirectory objects but blocks user access to the majority of object attributes.

The default [Public] rights are typically too limited for most LDAP clients. Although you can change the [Public] rights, doing so gives these rights to all users. Because of this, we recommend that you use the Proxy User Anonymous Bind. For more information, see ["Connecting As a Proxy](#page-64-2)  [User" on page 61.](#page-64-2)

To give user [Public] access to object attributes, you must do the following in iManager or ConsoleOne®:

- 1 Make user [Public] a trustee of the appropriate containers.
- 2 Grant the Read right to user [Public].

Without the Read right, user [Public] cannot search containers for the User object information.

You can grant the Read right to the specific attributes that LDAP Contextless Login searches for User objects or you can grant rights to all attributes. For example, you can grant rights only to the e-mail address or telephone number; when LDAP Contextless Login searches the tree as user [Public], it searches only these attributes.

#### <span id="page-64-2"></span>**Connecting As a Proxy User**

A proxy user anonymous bind is an anonymous connection linked to an eDirectory username. If an LDAP client binds to LDAP for eDirectory anonymously, and the protocol is configured to use a Proxy User, the user is authenticated to eDirectory as the Proxy User. The name is then configured in both LDAP Services for eDirectory and in eDirectory.

The key concepts of proxy user anonymous binds are as follows:

- All LDAP client access through anonymous binds is assigned through the Proxy User object.
- The Proxy User must have a null password and must not have any password restrictions (such as password change intervals). Do not force the password to expire or allow the Proxy User to change passwords.
- You can limit the locations that the Proxy User can log in from by setting address restrictions for the Proxy User object.
- The Proxy User object must be created in eDirectory and assigned rights to the eDirectory objects you want to publish. The default user rights provide Read access to a limited set of objects and attributes. Assign the Proxy User Read and Search rights to all objects and attributes in each subtree where access is needed.
- The Proxy User object must be enabled on the General page of the LDAP Group object that configures LDAP Services for eDirectory. Because of this, there is only one Proxy User object for all servers in an LDAP group.
- You can grant a Proxy User object rights to All Properties (default) or Selected Properties. In order for contextless login or treeless login to work, the Read right must be granted so that LDAP can search the container or tree for the User object. Typically, you assign the Proxy user rights to the Root of the tree so that LDAP can view the attributes of the User objects throughout the tree. However, you might want to restrict access by assigning the Read right only to individual Organizational Units that you want LDAP to search.

For more information, see "Configuring LDAP Objects" in the *Novell eDirectory 8.7 Administration Guide*.

NOTE: LDAP Contextless Login requires clear text passwords to be enabled for LDAP. This does not affect the eDirectory password required during login. They remain encrypted.

To give the Proxy User rights to only selected properties on eDirectory 8.7 or later, complete the following steps.

NOTE: LDAP Contextless Login works with eDirectory 8.5 or later. However, these steps apply specifically to eDirectory 8.7. If you are using a compatible version other than eDirectory 8.7, check the documentation that corresponds to your version for the appropriate steps.

- 1 In iManager, click the Roles and Tasks button.
- 2 Click Rights Management > Modify Trustees.
- **3** Specify or browse to the top container the Proxy User is to have rights to, then click OK.
- 4 On the Modify Trustees screen, click Add Trustee.
- 5 On the Contents screen, browse to and click the Proxy User's object.

On the same screen, notice that the Proxy User's object appears in the Selected Objects area near the bottom.

- **6** Click OK.
- 7 On the Modify Trustees screen, click Assigned Rights for the Proxy User.
- 8 Select the All Attributes Rights and Entry Rights options, then click Delete Property.
- 9 Click Add Property, then select the Show All Properties in Schema options.
- <span id="page-65-1"></span><span id="page-65-0"></span>**10** Select an inheritable right for the Proxy User, such as mailstop (in the lowercase section of the list) or Title, then click OK.

To add additional inheritable rights, repeat [Step 9](#page-65-0) and [Step 10.](#page-65-1)

## **11** Click Done.

To implement proxy user anonymous binds on eDirectory 8.7 or later, you must create the Proxy User object in eDirectory and assign the appropriate rights to that user. Assign the Proxy User the Read and Browse rights to all objects and attributes in each subtree where access is needed. You also need to enable the Proxy User in LDAP Services for eDirectory by specifying the same proxy username.

- 1 In iManager, click the Roles and Tasks button.
- 2 Click LDAP Management > LDAP Overview.
- 3 On the LDAP Overview screen, click the name of an LDAP Group object to configure.
- 4 In the Authentication Options area, type the name and context of an eDirectory User object in the Proxy User field.
- **5** Click Apply  $>$  OK.

#### <span id="page-66-0"></span>**Setting Up LDAP Contextless Login on One Workstation**

After you have set up the LDAP Group object and assigned the correct rights to the User object that is associated with the proxy username, you need to set up LDAP Contextless Login on the workstations.

If you want to install on a few workstations, complete these steps. If you want to install on many workstations, see ["Setting Up LDAP Contextless Login on Multiple Workstations" on page 65.](#page-68-0)

- 1 At the user's workstation, right-click the N icon on the tool bar and then click Novell Client Properties.
- 2 Click the LDAP Contextless Login tab.

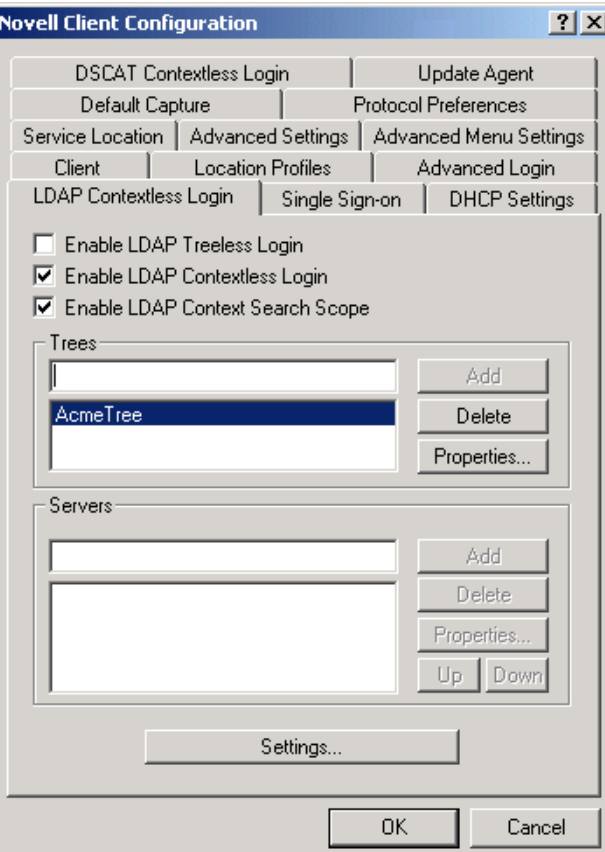

- 3 Do one of the following:
	- To enable treeless login, select Enable Treeless Login. This is automatically selected for you because you must set up contextless login to enable treeless login.
	- To enable only LDAP contextless login, select Enable LDAP Contextless Login.
- <span id="page-67-2"></span>4 In the Trees field, specify the name of an eDirectory tree running LDAP services and then click Add.
- <span id="page-67-0"></span>5 In the Servers field, specify the IP address or DNS names of the server running LDAP services and then click Add.

Order is important for speed and efficiency because servers are queried for their tree until one is found that matches the tree specified by the user.

<span id="page-67-1"></span>6 (Conditional) If this is the first time this server has been added to the list, check the server properties on the LDAP Server Properties page that appears to make sure that the timeout settings and data encryption settings are correct.

If you are using Secure Socket Layer (SSL) to establish a secure connection, you must specify the path and name of the certificate on the workstation. You should also check to make sure that the correct port number is specified.

- **7** (Conditional) If there are additional servers running LDAP, repeat [Step 5](#page-67-0) and [Step 6](#page-67-1) for each server.
- 8 (Optional) Start searching for users in a certain context.
	- 8a Select Enable Context Search Scope.
	- **8b** Select the tree, then click Properties.

**8c** Do one of the following:

- To enable a search in the specified context and any containers in that context, select Search Context and Subtree.
- To enable a search in the specified context only, select Search Context Only.
- <span id="page-68-2"></span>8d Type the distinguished context delimited by commas (standard LDAP format), then click Add.

For example: OU=TOKYO,O=DIGITALAIRLINE

TIP: The LDAP property page does not ensure that this context is correct. If users have problems logging in, check that you typed this information correctly.

8e (Optional) Add multiple contexts to be searched by repeating [Step 8d](#page-68-2) for each context.

The servers and contexts are searched in order. You can set the order they are searched by selecting a server or context and then clicking Up or Down to move its position in the search list.

- 9 Click OK.
- <span id="page-68-3"></span>10 (Optional) Specify additional eDirectory trees to use by repeating [Step 4](#page-67-2) through [Step 9](#page-68-3) for each tree.
- **11** (Optional) Set the optional search and display parameters that LDAP Contextless login uses to search the eDirectory tree for users by clicking Settings.

For example, because users do not need to specify their context, you might want to disable the Display Context parameter so that the context is not displayed during login.

**12** Click OK to effect the changes and close the property page.

#### <span id="page-68-0"></span>**Setting Up LDAP Contextless Login on Multiple Workstations**

As with all property page settings, you can set these properties for multiple workstations both before and after installation. For more information, see the *Novell Client for Windows Installation and Administration Guide*.

#### <span id="page-68-1"></span>**Logging In Using LDAP Contextless Login**

When users log in to the network using LDAP Contextless Login, they must specify the necessary information based on the options you specified in the LDAP Contextless Login Settings Protocol page, the password, and the name of the tree running LDAP Services for eDirectory. The context information is added automatically to the Novell Login window when the username is found.

If you choose to allow wildcard searches, users can perform a wildcard search and the LDAP database lists all possible users that meet the search criteria.

## **A Manually Installing the Novell Certificate Login (NCL) Workstation Products**

The Novell Certificate Login (NCL) workstation install is composed of three separate product installs:

- Novell Client
- Novell Enhanced Smart Card Method
- Nsure Audit Platform Agent

You can install all three products silently while suppressing reboots. For the NCL workstation to function, the machine being installed to must be rebooted after all three products have been installed.

The following are instructions for installing the three products silently:

## **Novell Client**

You can run the Novell Client installer (setupnw.exe) silently from the command line using a **/U** flag. The setupnw.exe file is on the CD2 - NCL 2.0 Client CD under the \novellclient\winnt\i386\ directory. For a complete list of parameters to setupnw.exe run it with the **/?** flag.

The **/U** flag tells the client to use the default unattend.txt. The **/U:**  $\text{Standard.txt>}$  flag and parameter let you specify a path to an unattend.txt file. For example, the NCL Workstation umbrella install calls **setupnw.exe /U:\install\unattend.txt**. The Novell Client's install options can all be specified in the unattend.txt file, including silence.

To create an unattend.txt file, use nciman.exe. The nciman.exe file is located under the \novellclient\winnt\i386\admin directory of the CD2 - NCL 2.0 Client CD.

NOTE: Nciman.exe must be run on a machine that already has the Novell Client installed.

The unattend.txt file used in the NCL workstation umbrella install is on the CD2 - NCL 2.0 Client CD under the \install directory. The NCL workstation umbrella install's unattend.txt file only suppresses the reboot dialog at the end of a typical Novell Client install.

For more information see the [Novell Client for NT documentation](http://www.novell.com/documentation/client/index.html?page=/documentation/client/clintenu/data/hw27o7aw.html) (http://www.novell.com/ documentation/client/index.html?page=/documentation/client/clintenu/data/hw27o7aw.html).

## **Novell Enhanced Smart Card Method (NESCM)**

You can run the Novell Enhanced Smart Card Method (NESCM) install silently by passing in parameters from the command line. Unlike the Novell Client, there is no parameter file to pass in like unattend.txt.

Before installing the NESCM silently from a command-line, you should become familiar with the graphical install and its options. [Table 1](#page-71-0) lists the parameters that can be passed to the method install (setup.exe). The method install is on the CD2 - NCL 2.0 Client CD in the

\nmasmethods\novell\enhancedsmartcard\client directory. Parameters passed to setup.exe after the **/s /v** flags are wrapped in quotes with the **/qn** flag first. For example:

#### **setup.exe /s /v"/qn BOOL\_PASSWORD\_FIELD\_DESC=0 DISCONNECT=1 REBOOT=0 SMARTCARD\_INTERFACE=1"**

This example uses the standard password field descriptor, turns disconnected support on, suppresses the reboot, and specifies PC/SC as the smart card interface.

NOTE: You cannot use spaces in the *PASSWORD\_FIELD\_DESC* parameter on the command line. If spaces are required in the password field descriptor, you need to set the following registry setting manually:

HKEY\_LOCAL\_MACHINE\SOFTWARE\Novell\Login\Tab Settings\Credentials\PasswordFieldDescription

#### **Table 1 Parameters for Novell Enhanced Smart Card Method Installer**

<span id="page-71-0"></span>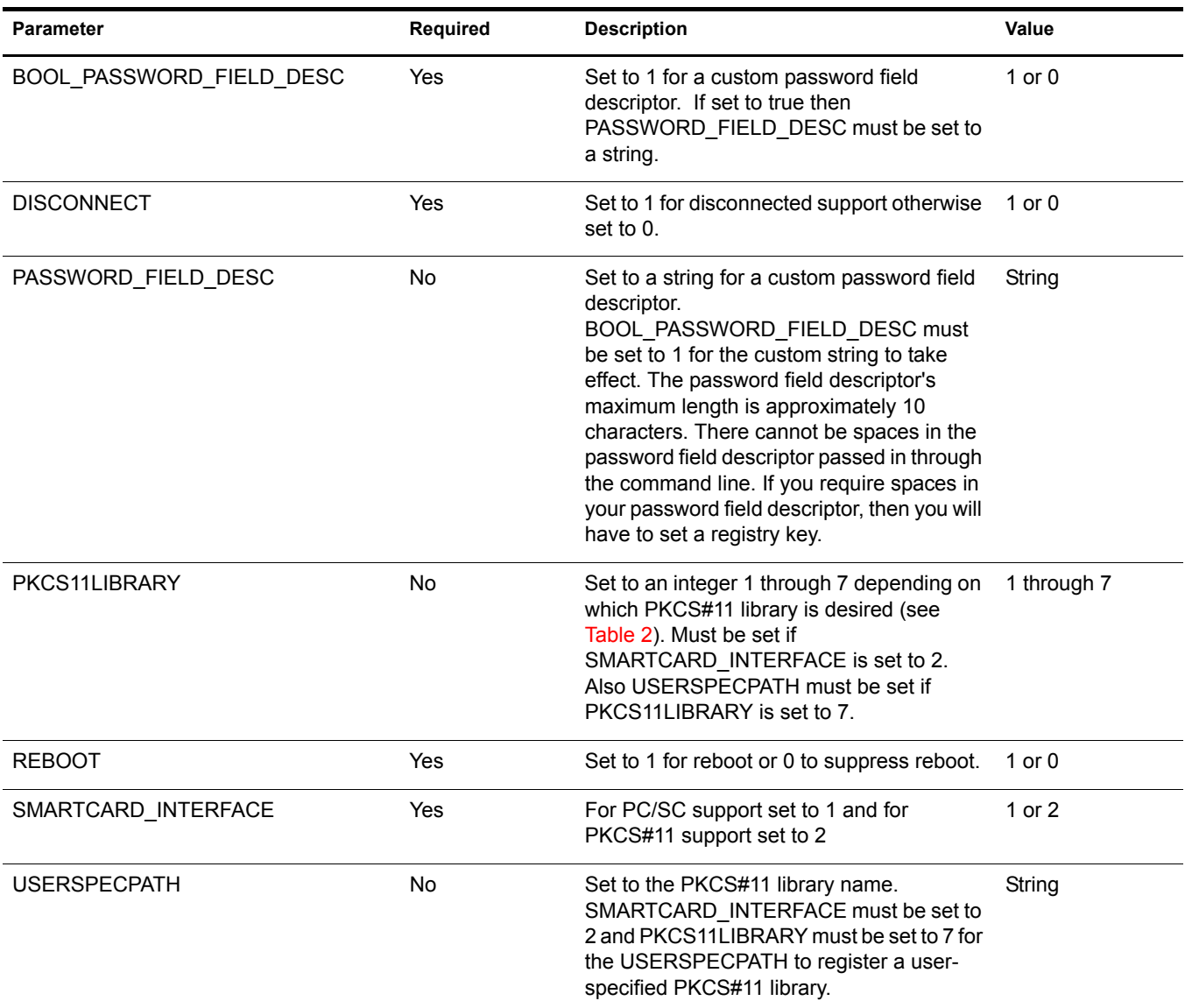
## **Table 2 PKCS#11 Library Integer Reference**

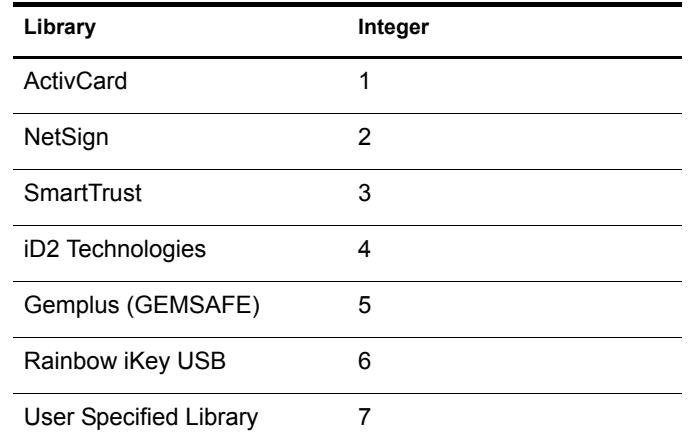

## **Nsure Audit Platform Agent**

You can run the Nsure Audit Platform Agent in silent mode in much the same way as the Novell Enhanced Smart Card Method. The Platform Agent has only one command line parameter to set; *LOGHOSTADDR*. *LOGHOSTADDR* is a string that must either be the IP address or DNS name of the Secure Log Server. For log server failover, you can also have multiple comma-delimited addresses with no spaces between the entries. For example:

**pa\_win32.exe /s /v"/qn LOGHOSTADDR=XXX.XXX.XXX.XXX,YYY.YYY.YYY.YYY,ZZZ.ZZZ.ZZZ.ZZZ"**